# **MB998 Series**

**Intel® 13th/12th Gen Core™ i9/i7/i5/i3 Micro ATX Motherboard with Intel® R680/W680/Q670E PCH**

# **User's Manual**

Version 1.0 (May 2023)

#### **Copyright**

© 2023 IBASE Technology, Inc. All rights reserved.

No part of this publication may be reproduced, copied, stored in a retrieval system, translated into any language or transmitted in any form or by any means, electronic, mechanical, photocopying, or otherwise, without the prior written consent of IBASE Technology, Inc. (hereinafter referred to as "IBASE").

#### **Disclaimer**

IBASE reserves the right to make changes and improvements to the products described in this document without prior notice. Every effort has been made to ensure the information in the document is correct; however, IBASE does not guarantee this document is error-free.

IBASE assumes no liability for incidental or consequential damages arising from misapplication or inability to use the product or the information contained herein, nor for any infringements of rights of third parties, which may result from its use.

#### **Trademarks**

All the trademarks, registrations and brands mentioned herein are used for identification purposes only and may be trademarks and/or registered trademarks of their respective owners.

## **Compliance**

# $\epsilon$

This product has passed CE tests for environmental specifications and limits. This product is in accordance with the directives of the European Union (EU). In a domestic environment, this product may cause radio interference in which case users may be required to take adequate measures.

# FC.

This product has been tested and found to comply with the limits for a Class B device, pursuant to Part 15 of the FCC Rules. These limits are designed to provide reasonable protection against harmful interference in a residential installation. This equipment generates, uses and can radiate radio frequency energy and, if not installed and used in accordance with manufacturer's instructions, may cause harmful interference to radio communications.

#### **WEEE**

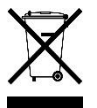

This product must not be disposed of as normal household waste, in accordance with the EU directive of for waste electrical and electronic equipment (WEEE - 2012/19/EU). Instead, it should be disposed of by returning it to a municipal recycling collection point. Check local regulations for disposal of electronic products.

#### **Green IBASE**

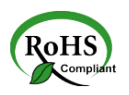

This product is compliant with the current RoHS restrictions and prohibits use of the following substances in concentrations exceeding 0.1% by weight (1000 ppm) except for cadmium, limited to 0.01% by weight (100 ppm).

- Lead (Pb)
- Mercury (Hg)
- Cadmium (Cd)
- Hexavalent chromium (Cr6+)
- Polybrominated biphenyls (PBB)
- Polybrominated diphenyl ether (PBDE)

#### **Important Safety Information**

Carefully read the precautions before using the board.

#### **Environmental conditions:**

- Use this product in environments with ambient temperatures between 0˚C and 60˚C.
- Do not leave this product in an environment where the storage temperature may be below -20° C or above 80° C. To prevent from damages, the product must be used in a controlled environment.

#### **Care for your IBASE products:**

- Before cleaning the PCB, unplug all cables and remove the battery.
- Clean the PCB with a circuit board cleaner or degreaser, or use cotton swabs and alcohol.
- Vacuum the dust with a computer vacuum cleaner to prevent the fan from being clogged.

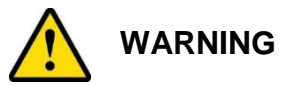

#### **Attention during use:**

- Do not use this product near water.
- Do not spill water or any other liquids on this product.
- Do not place heavy objects on the top of this product.

#### **Anti-static precautions**

- Wear an anti-static wrist strap to avoid electrostatic discharge.
- Place the PCB on an anti-static kit or mat.
- Hold the edges of PCB when handling.
- Touch the edges of non-metallic components of the product instead of the surface of the PCB.
- Ground yourself by touching a grounded conductor or a grounded bit of metal frequently to discharge any static.

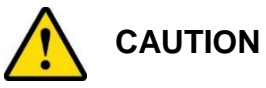

Danger of explosion if the internal lithium-ion battery is replaced by an incorrect type. Replace only with the same or equivalent type recommended by the manufacturer. Dispose of used batteries according to the manufacturer's instructions or recycle them at a local recycling facility or battery collection point.

#### **Warranty Policy**

#### **IBASE standard products:**

24-month (2-year) warranty from the date of shipment. If the date of shipment cannot be ascertained, the product serial numbers can be used to determine the approximate shipping date.

#### • 3<sup>rd</sup>-party parts:

12-month (1-year) warranty from delivery for the  $3<sup>rd</sup>$ -party parts that are not manufactured by IBASE, such as CPU, CPU cooler, memory, storage devices, power adapter, panel and touchscreen.

\* PRODUCTS, HOWEVER, THAT FAIL DUE TO MISUSE, ACCIDENT, IMPROPER INSTALLATION OR UNAUTHORIZED REPAIR SHALL BE TREATED AS OUT OF WARRANTY AND CUSTOMERS SHALL BE BILLED FOR REPAIR AND SHIPPING CHARGES.

#### **Technical Support & Services**

- 1. Visit the IBASE website at [www.ibase.com.tw](http://www.ibase.com.tw/) to find the latest information about the product.
- 2. If you need any further assistance from your distributor or sales representative, prepare the following information of your product and elaborate upon the problem.
	- Product model name
	- Product serial number
	- Detailed description of the problem
	- The error messages in text or in screenshots if there is any
	- The arrangement of the peripherals
	- Software in use (such as OS and application software, including the version numbers)
- 3. If repair service is required, you can download the RMA form at [http://www.ibase.com.tw/english/Supports/RMAService/.](http://www.ibase.com.tw/english/Supports/RMAService/) Fill out the form and contact your distributor or sales representative.

## **iBASE**

# **Table of Contents**

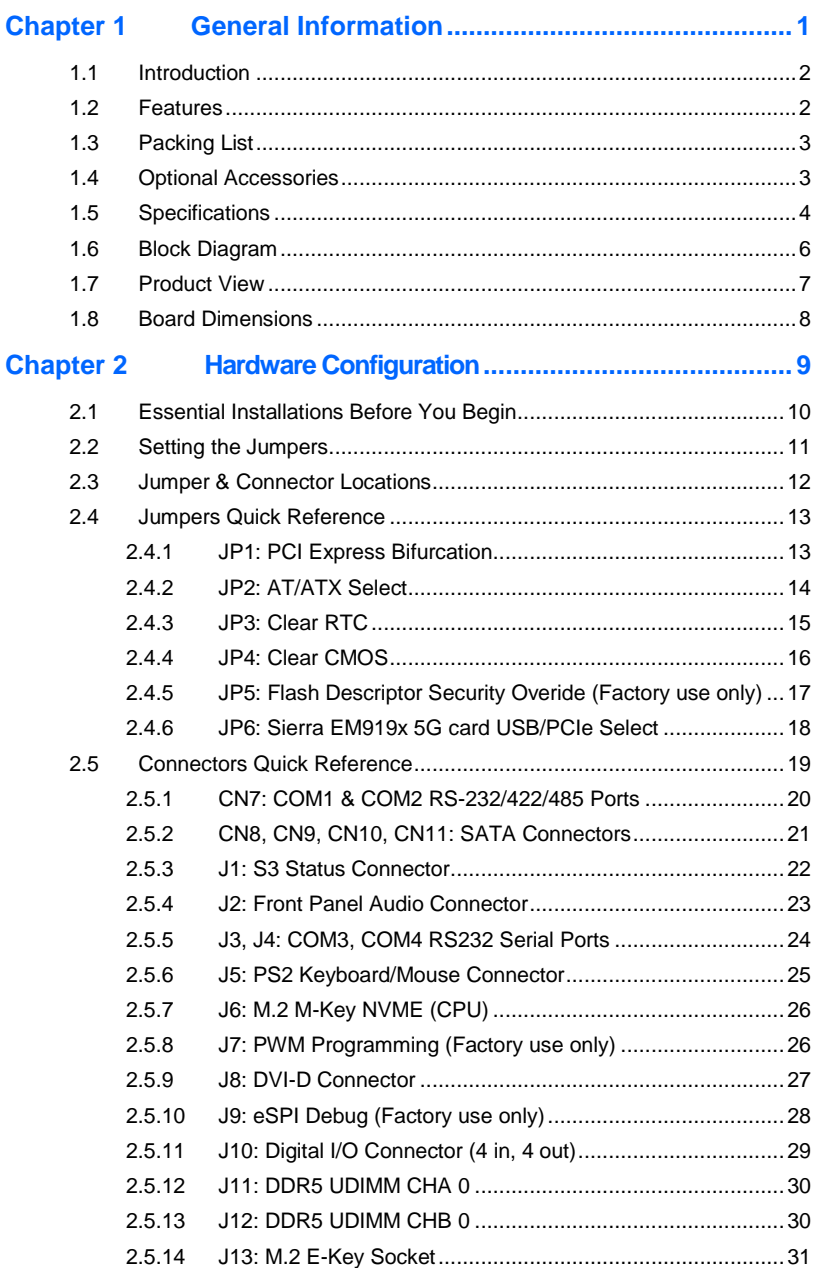

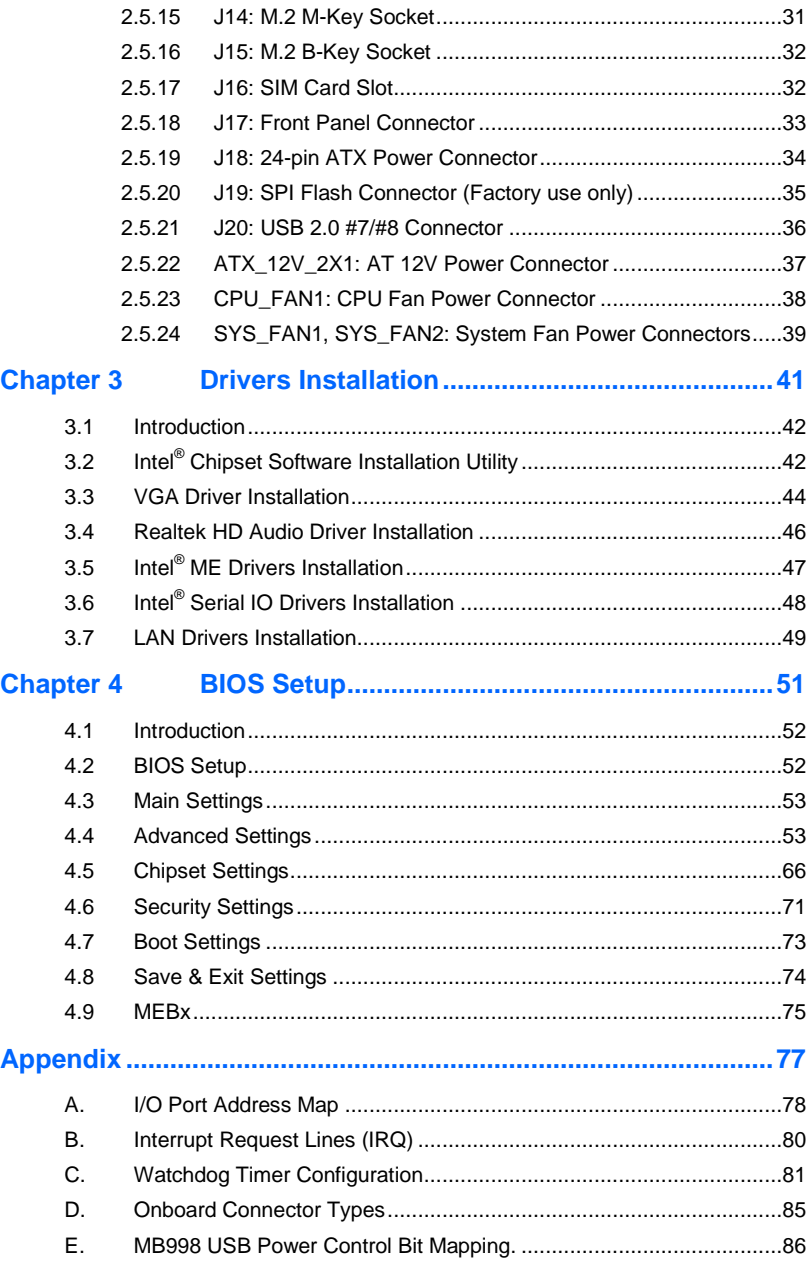

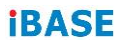

This page is intentionally left blank.

# <span id="page-8-0"></span>**Chapter 1 General Information**

The information provided in this chapter includes:

- Features
- Packing List
- Optional Accessories
- **•** Specifications
- Block Diagram
- **•** Product View
- **•** Board Dimensions

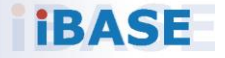

### <span id="page-9-0"></span>**1.1 Introduction**

MB998 is a Micro ATX motherboard based on 13<sup>th</sup>/12<sup>th</sup> Gen Intel® Core i9/i7/i5/i3™ processors. With support for two DDR5 slots accommodating up to 64GB memory, it supports independent displays with HDMI (2.0b), DVI-D and 2x DisplayPort(1.4) (DP++) interface. This high-performance platform meets demands in next-generation applications in imaging, AI, and edge computing.

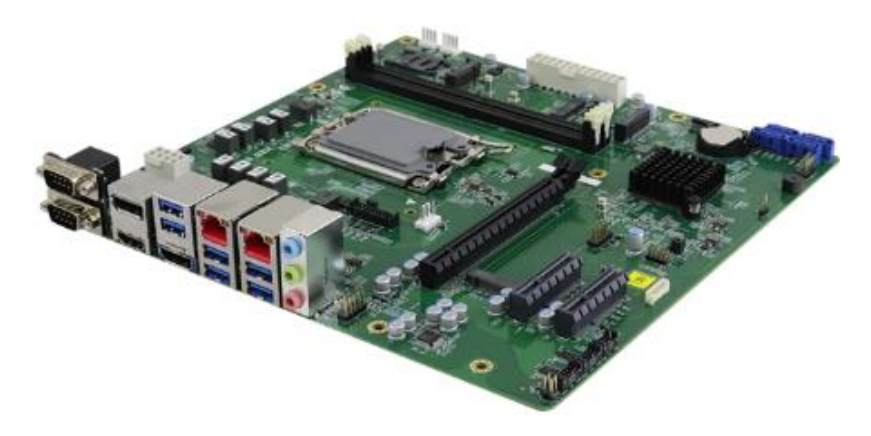

#### <span id="page-9-1"></span>**1.2 Features**

- 13<sup>th</sup> /12<sup>th</sup> Gen Intel Core i9/i7/i5/i3 and Pentium / Celeron Processors
- 2x DDR5 DIMM sockets, Max. 64GB
- Intel processor integrated graphics supporting HDMI (2.0b), DVI-D and 2x DisplayPort (1.4) (DP++)
- Dual Intel 2.5G LAN
- 4x USB 3.2, 2x USB 3.1, 2x USB 2.0, 4x COM, 4x SATA III
- 1x PCI-E (x16) [Gen.5.0], 1x PCI-E (x4) [Gen.4.0], 1x PCI-E (x4) [Gen.3.0]
- 4x M.2 (B-key, E-key and 2x M-Key)
- Watchdog timer, Digital I/O, iAMT(16.1), fTPM

**1**

### <span id="page-10-0"></span>**1.3 Packing List**

Your MB998 package should include the items listed below. If any of the items below is missing, contact the distributor or dealer from whom you purchased the product.

- $\bullet$  MB998  $\times 1$
- IO Shield x 1
- SATA cable x 1
- COM cable x 1
- Disk (containing drivers) x 1
- This User's Manual x 1

#### <span id="page-10-1"></span>**1.4 Optional Accessories**

- Audio Cable
- USB 2.0 Cable
- Cooler
- PS/2 Keyboard & Mouse Cable

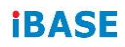

# <span id="page-11-0"></span>**1.5 Specifications**

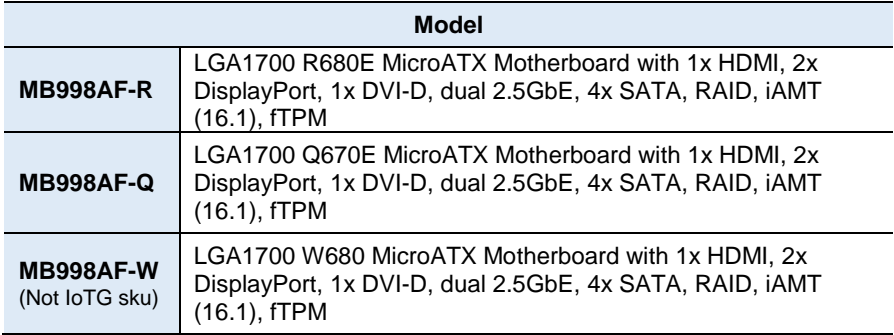

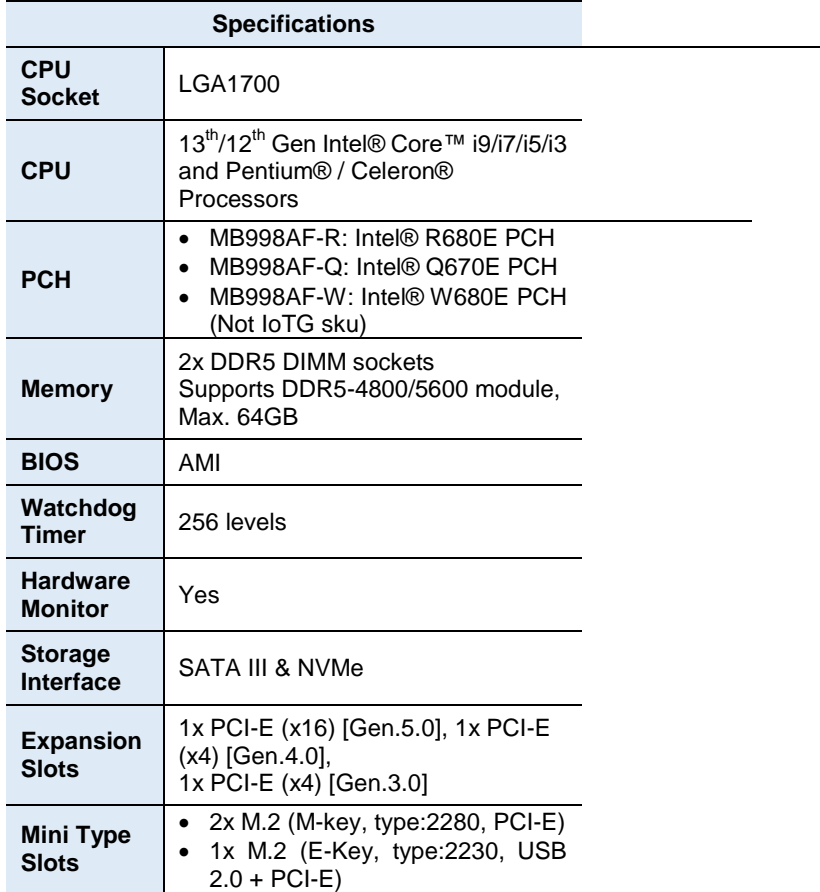

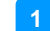

#### **General Information**

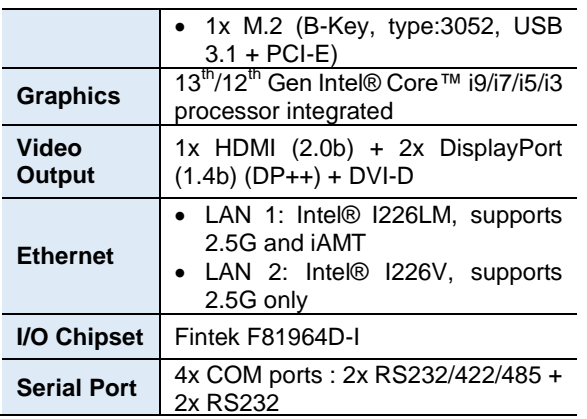

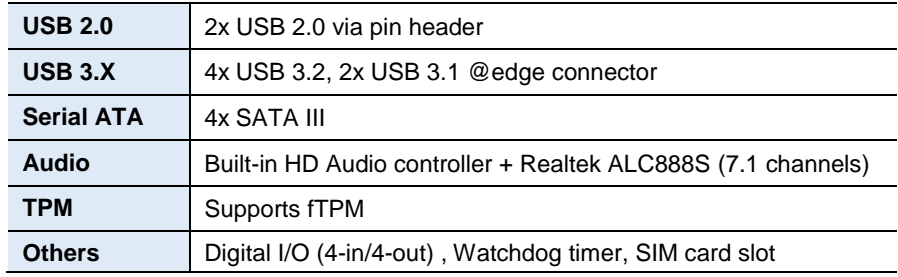

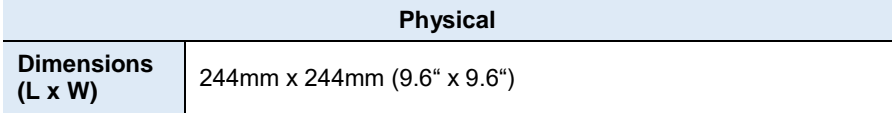

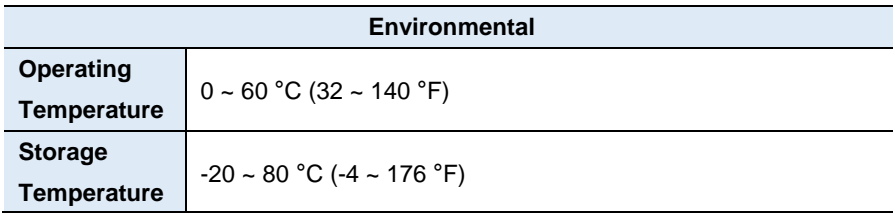

All specifications are subject to change without prior notice.

## **iBASE**

# <span id="page-13-0"></span>**1.6 Block Diagram**

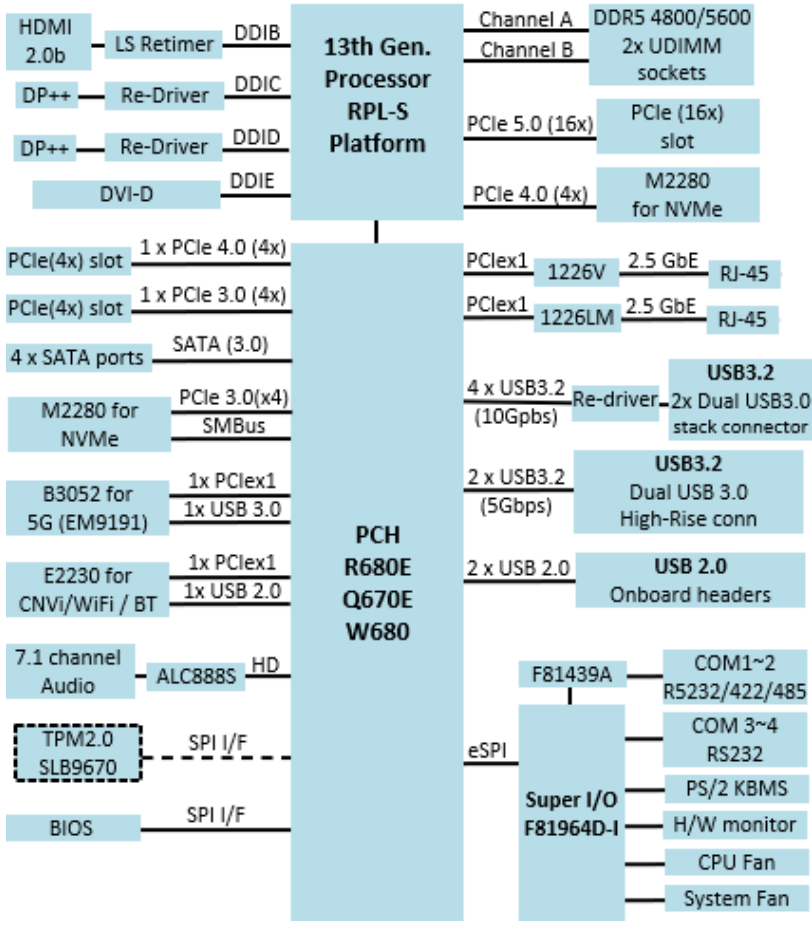

## <span id="page-14-0"></span>**1.7 Product View**

#### **Top View**

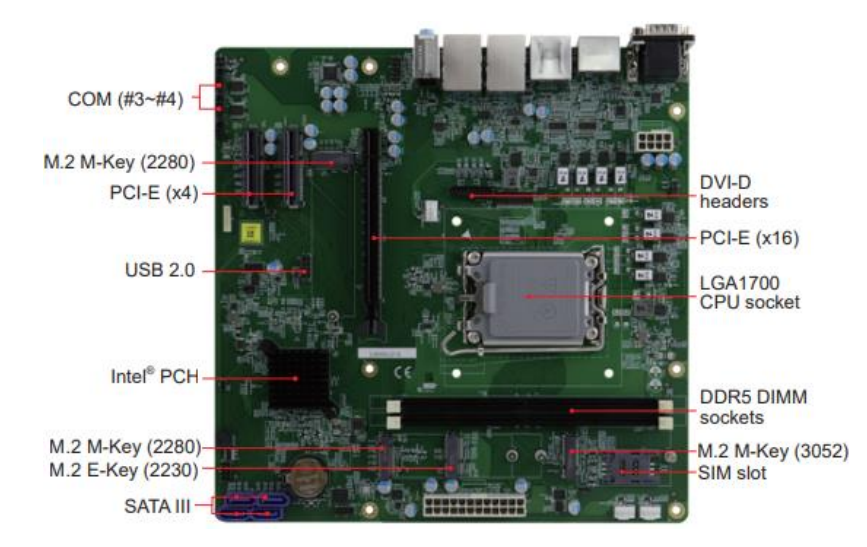

**Bottom View**

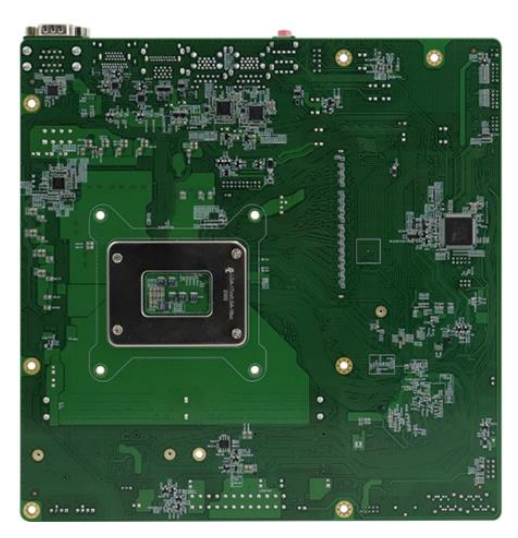

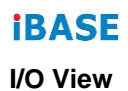

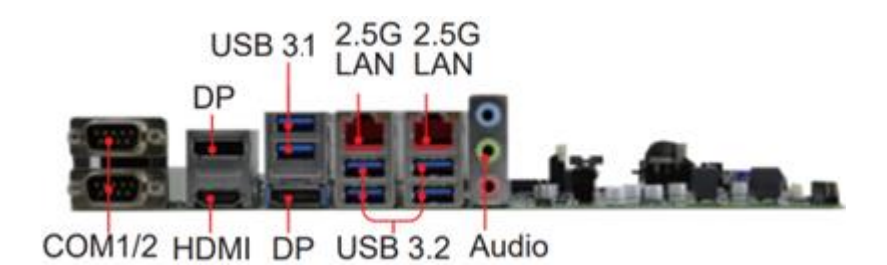

#### <span id="page-15-0"></span>**1.8 Board Dimensions**

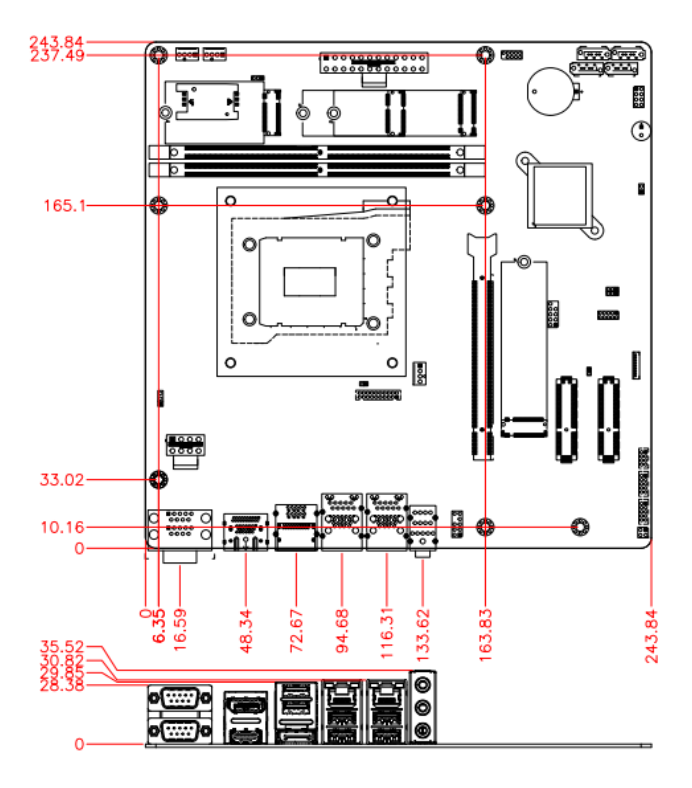

# <span id="page-16-0"></span>**Chapter 2 Hardware Configuration**

This section provides information on jumper settings and connectors on the MB998 and other installation information in order to set up a workable system. The topics covered are:

- Essential installations before you begin
- Jumper and connector locations
- Jumper settings and information of connectors

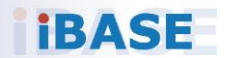

### <span id="page-17-0"></span>**2.1 Essential Installations Before You Begin**

Follow the instructions below to install the memory modules.

#### **2.1.1 Installing the Memory**

To install the modules, locate the memory slot on the board and perform the following steps:

1. Align the key of the memory module with that on the memory slot and insert the module slantwise.

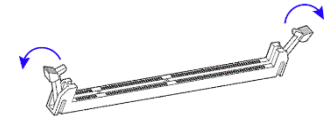

2. Gently push the module in an upright position until the clips of the slot close to hold the module in place when the module touches the bottom of the slot.

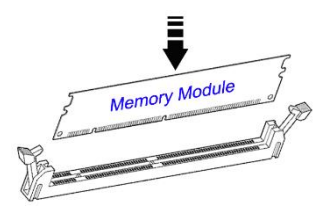

To remove the module, press the ejector tabs at both ends outwards.

## <span id="page-18-0"></span>**2.2 Setting the Jumpers**

Set up and configure your MB998 by using jumpers for various settings and features according to your needs and applications. Contact your supplier if you have doubts about the best configuration for your use.

### **2.2.1 How to Set Jumpers**

Jumpers are short-length conductors consisting of several metal pins with a non-conductive base mounted on the circuit board. Jumper caps are used to have the functions and features enabled or disabled. If a jumper has 3 pins, you can connect either PIN1 to PIN2 or PIN2 to PIN3 by shorting.

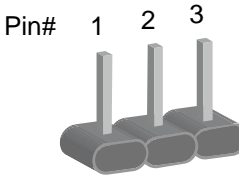

**A 3-pin jumper A jumper cap**

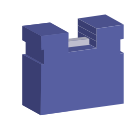

Refer to the illustration below to set jumpers.

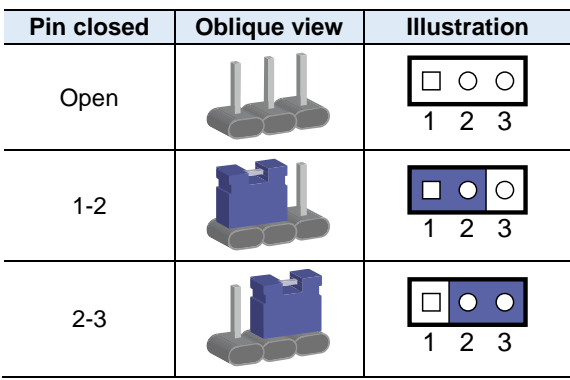

When two pins of a jumper are encased in a jumper cap, this jumper is **closed**, i.e., turned **On**.

When a jumper cap is removed from two jumper pins, this jumper is **open**, i.e., turned **Off**.

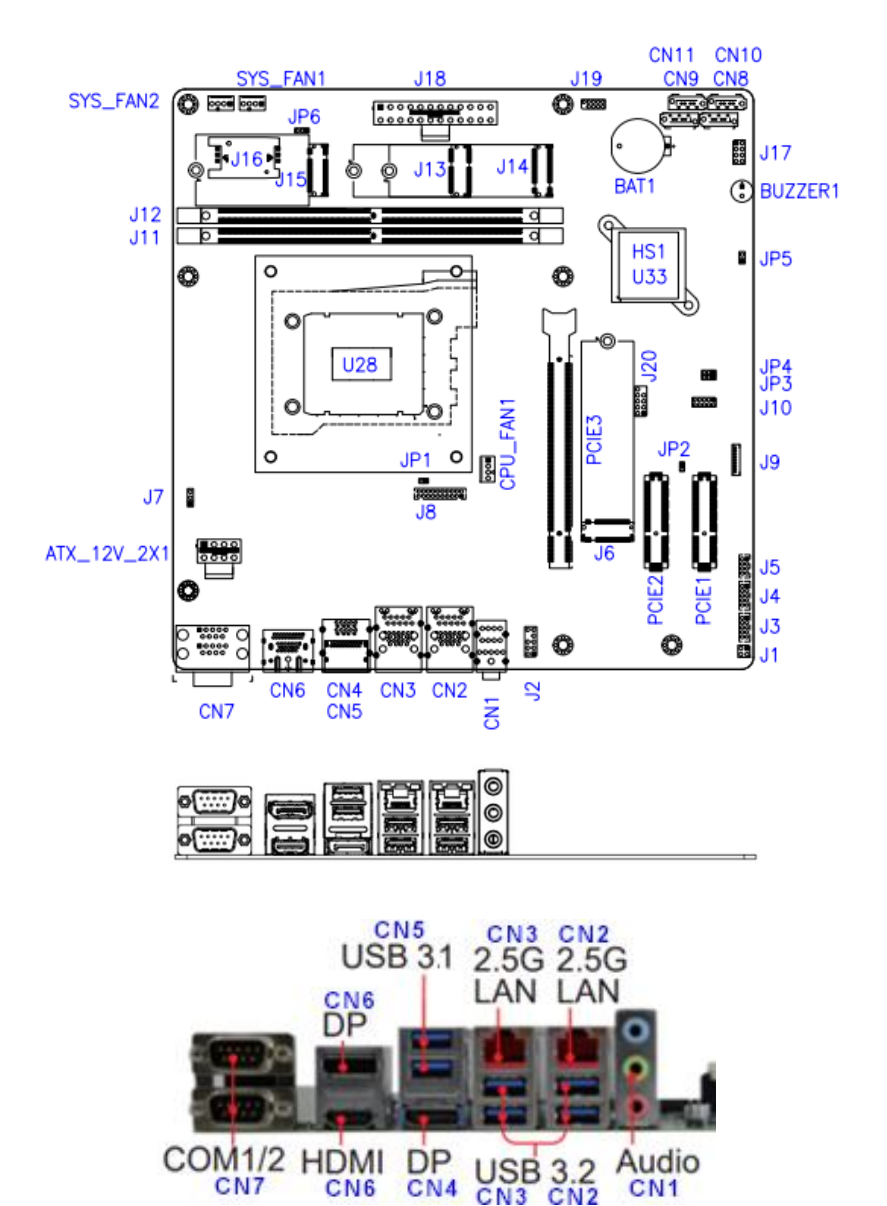

#### <span id="page-19-0"></span>**2.3 Jumper & Connector Locations**

CN<sub>1</sub>

CN<sub>7</sub>

CN<sub>6</sub>

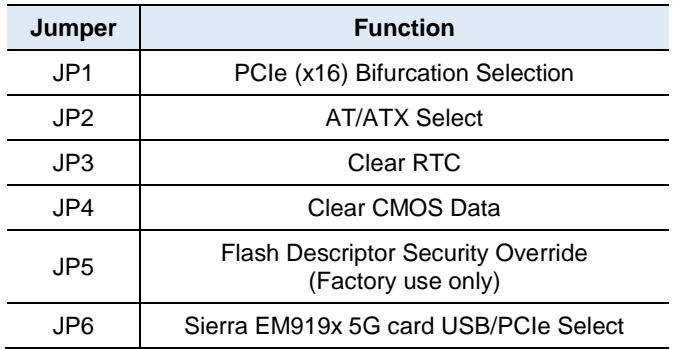

#### <span id="page-20-0"></span>**2.4 Jumpers Quick Reference**

#### <span id="page-20-1"></span>**2.4.1 JP1: PCI Express Bifurcation**

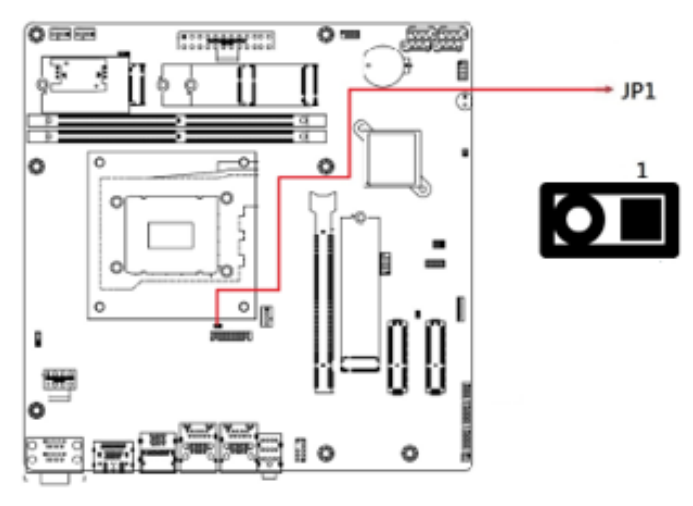

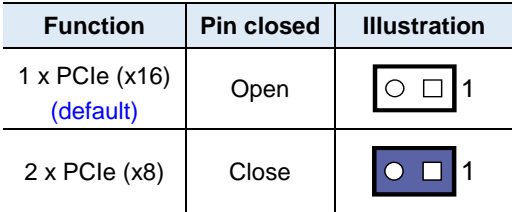

#### <span id="page-21-0"></span>**2.4.2 JP2: AT/ATX Select**

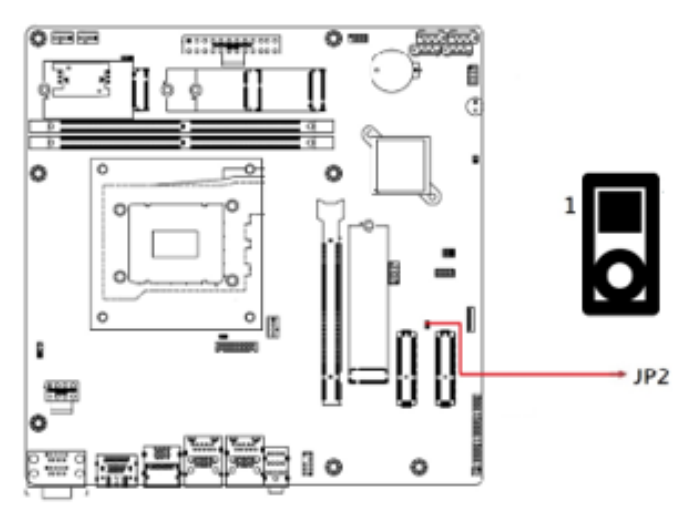

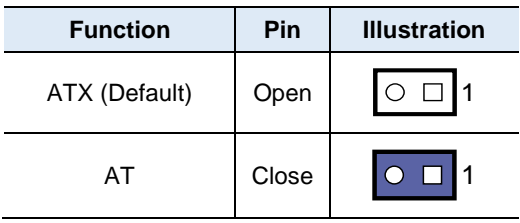

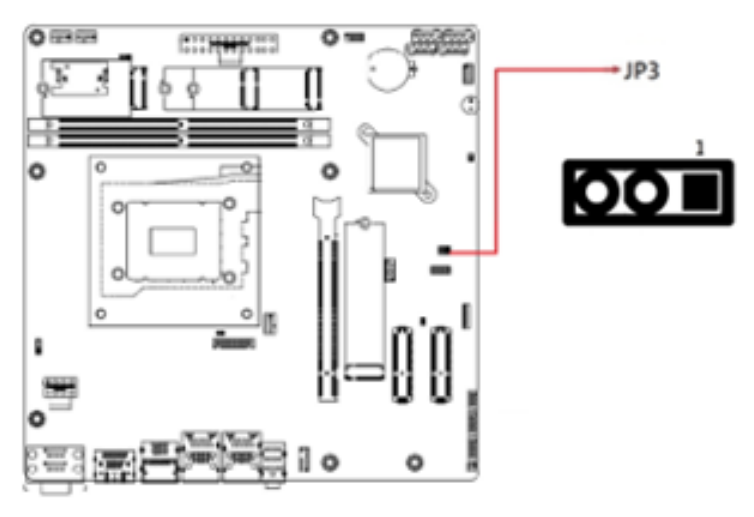

#### <span id="page-22-0"></span>**2.4.3 JP3: Clear RTC**

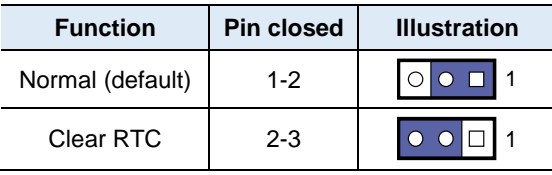

#### <span id="page-23-0"></span>**2.4.4 JP4: Clear CMOS**

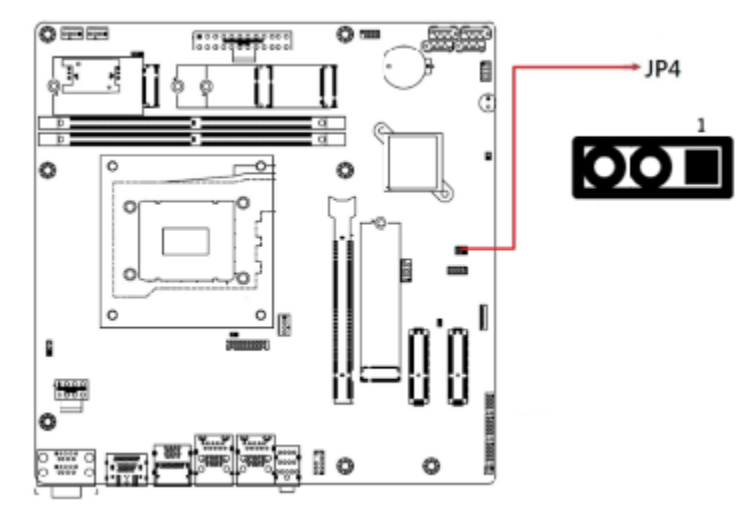

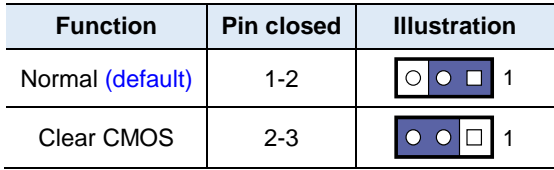

<span id="page-24-0"></span>**2.4.5 JP5: Flash Descriptor Security Overide (Factory use only)**

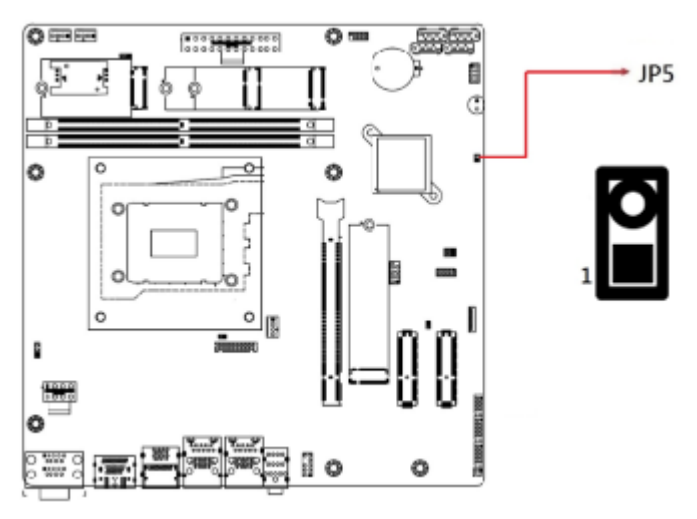

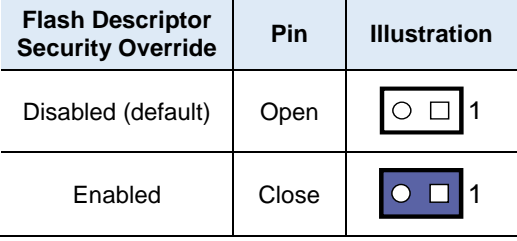

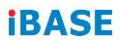

#### <span id="page-25-0"></span>**2.4.6 JP6: Sierra EM919x 5G card USB/PCIe Select**

 $+$  JP6

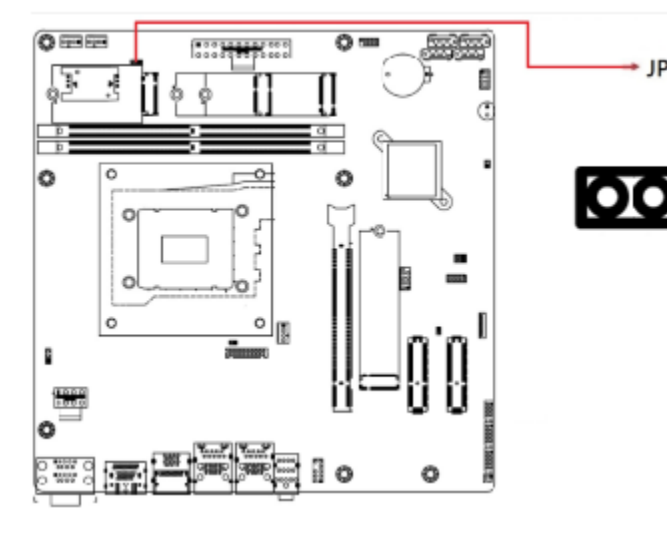

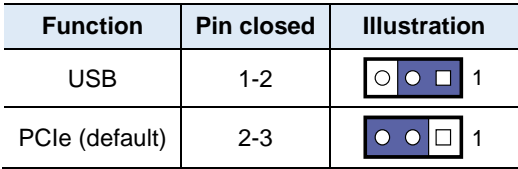

#### <span id="page-26-0"></span>**2.5 Connectors Quick Reference**

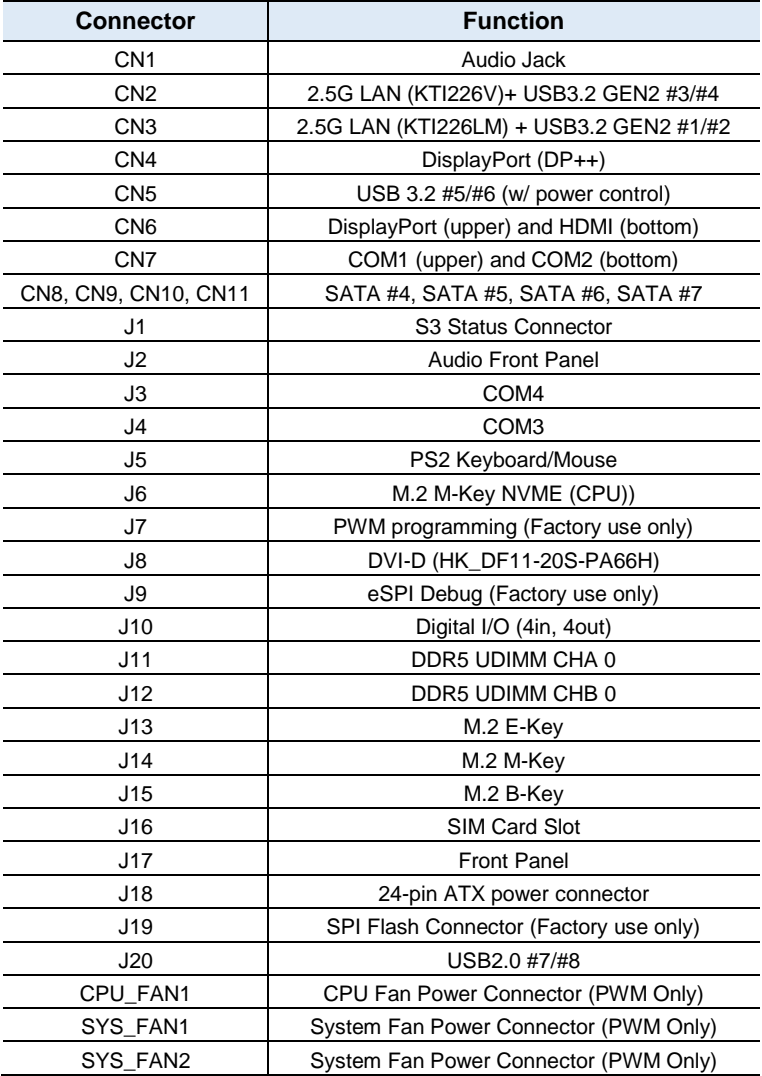

#### <span id="page-27-0"></span>**2.5.1 CN7: COM1 & COM2 RS-232/422/485 Ports**

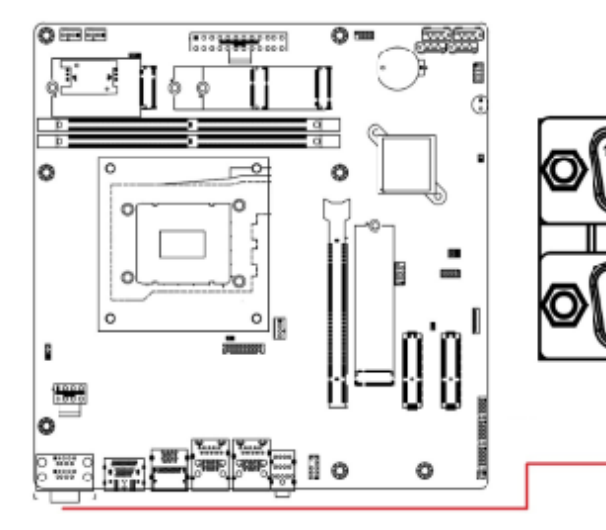

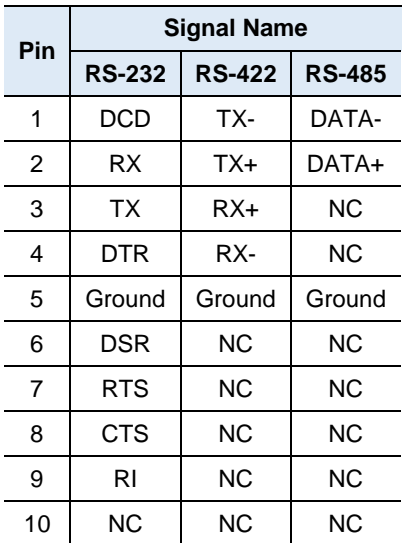

 $0<sub>0</sub>$ Ô  $\alpha$ 

<sub>o</sub>

Ô

 $-$  CN7

<span id="page-28-0"></span>**2.5.2 CN8, CN9, CN10, CN11: SATA Connectors**

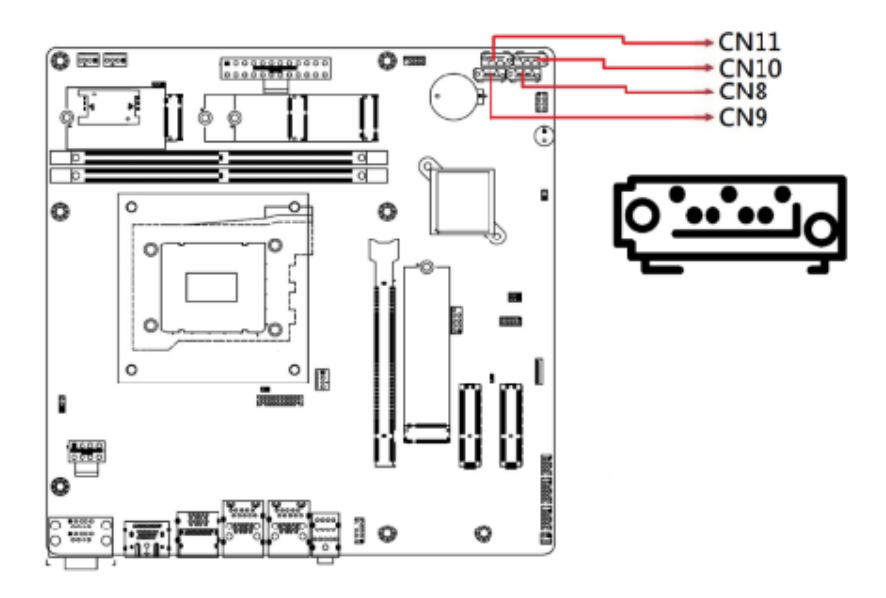

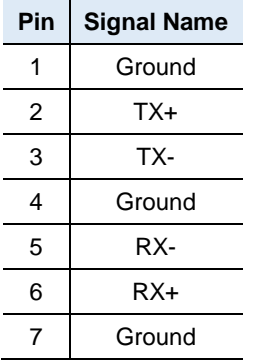

#### $0 = 7$  $rac{1}{2}$  $.....................$ B B ¢ Œ τ ó  $\overline{\circ}$  $\overline{\phantom{a}}$ ñ  $\circ$ b n ô ٥l 閬 î Õ Į ij  $\circ$ ٥  $\rightarrow$  J1

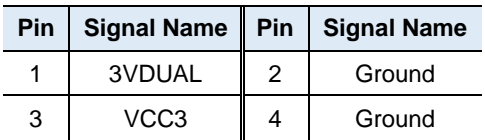

#### <span id="page-29-0"></span>**2.5.3 J1: S3 Status Connector**

 $\overline{2}$ 

**2**

 $0 = 1$  $\overline{0}$  m ß Ĥ T J.  $\overline{\circ}$  $\overline{\circ}$ 10 ٥ 9 ō b j E o  $\circ$ o 順 î **TERRIT** 医腹膜  $+$  J2 Ó

<span id="page-30-0"></span>**2.5.4 J2: Front Panel Audio Connector**

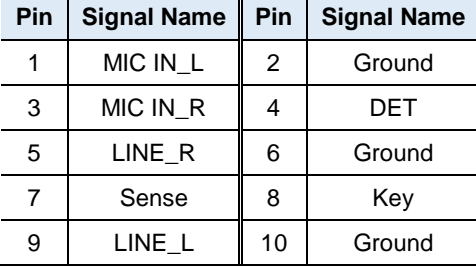

#### <span id="page-31-0"></span>**2.5.5 J3, J4: COM3, COM4 RS232 Serial Ports**

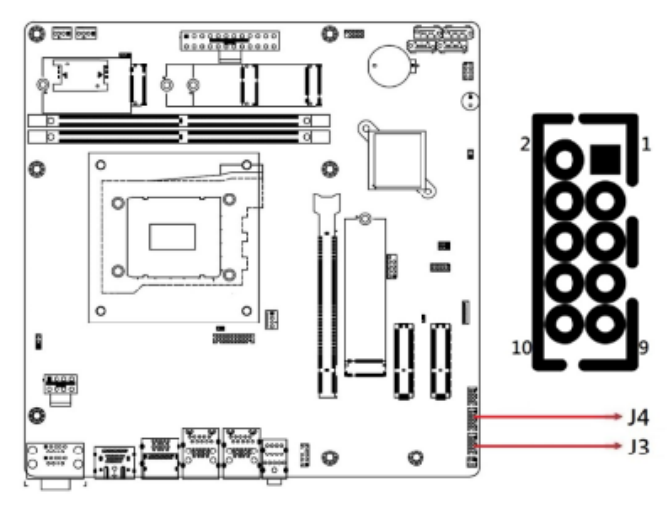

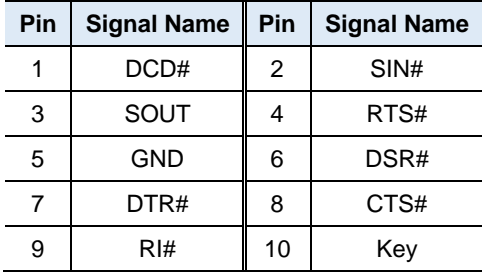

**Connector type: HK\_DF11-10S-PA66H**

<span id="page-32-0"></span>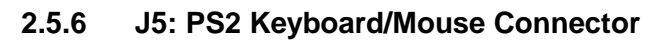

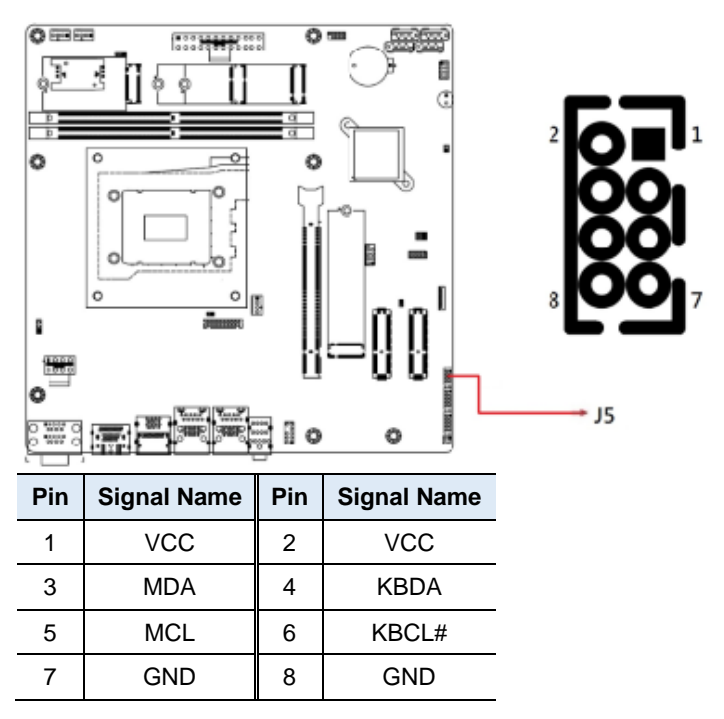

Connector type: HK\_DF11-8S-PA66H

#### <span id="page-33-0"></span>**2.5.7 J6: M.2 M-Key NVME (CPU)**

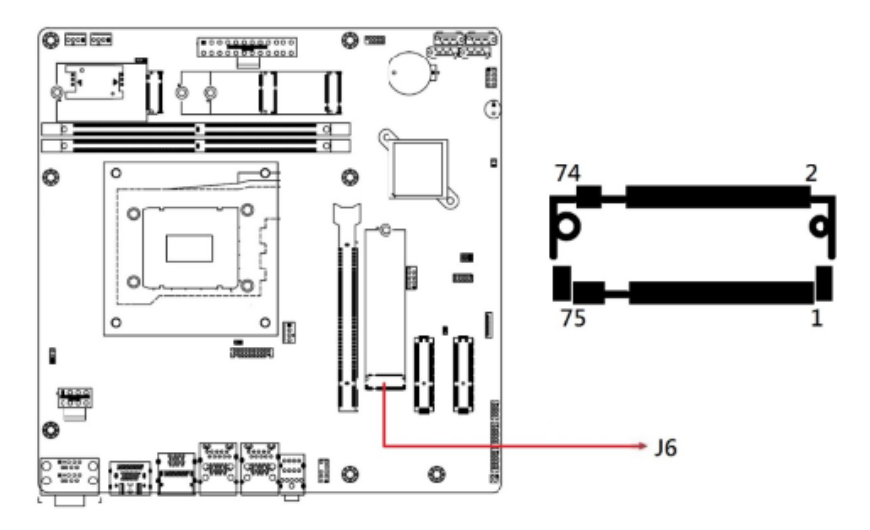

#### <span id="page-33-1"></span>**2.5.8 J7: PWM Programming (Factory use only)**

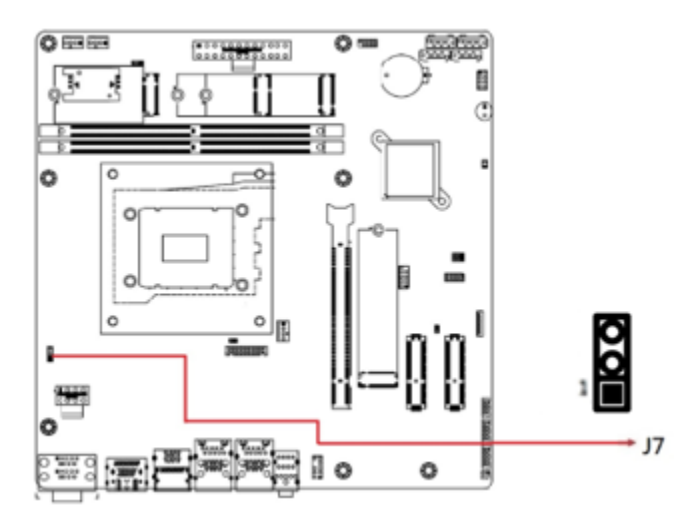

### <span id="page-34-0"></span>**2.5.9 J8: DVI-D Connector**

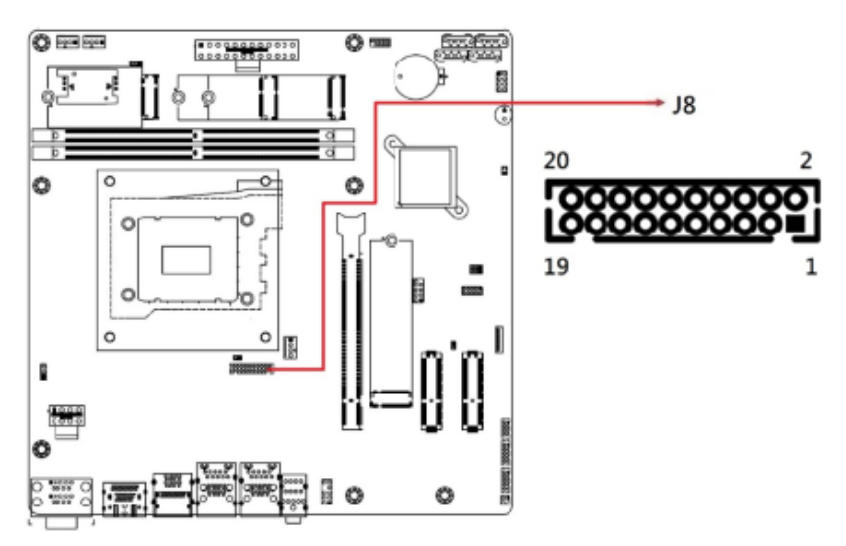

Connector type: HK\_DF11-20S-PA66H

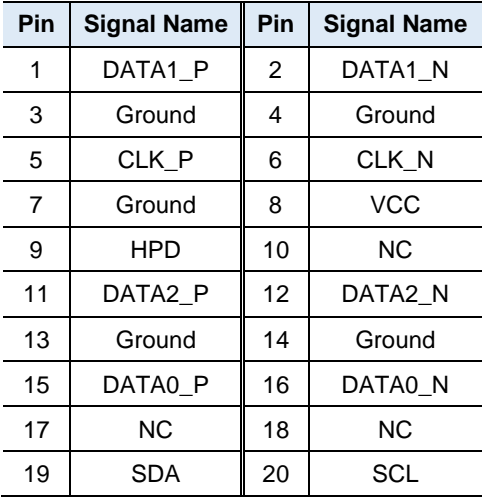

### <span id="page-35-0"></span>**2.5.10 J9: eSPI Debug (Factory use only)**

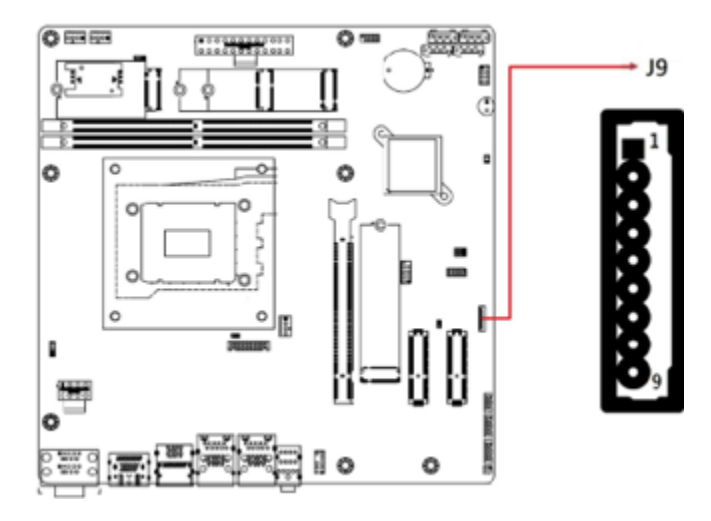
**2.5.11 J10: Digital I/O Connector (4 in, 4 out)**

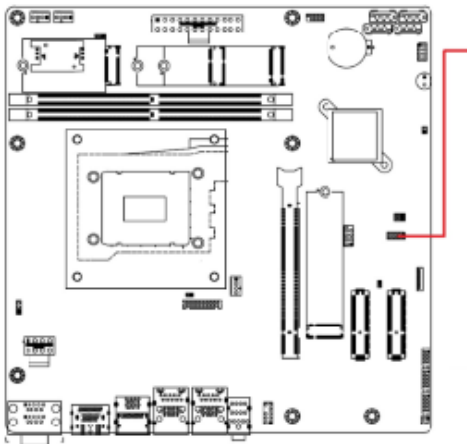

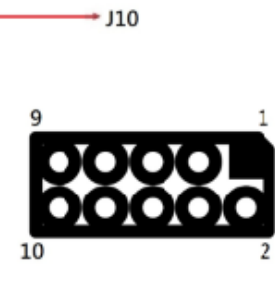

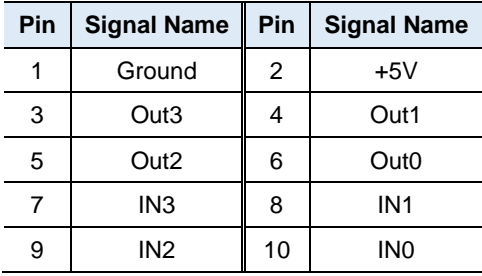

#### **2.5.12 J11: DDR5 UDIMM CHA 0**

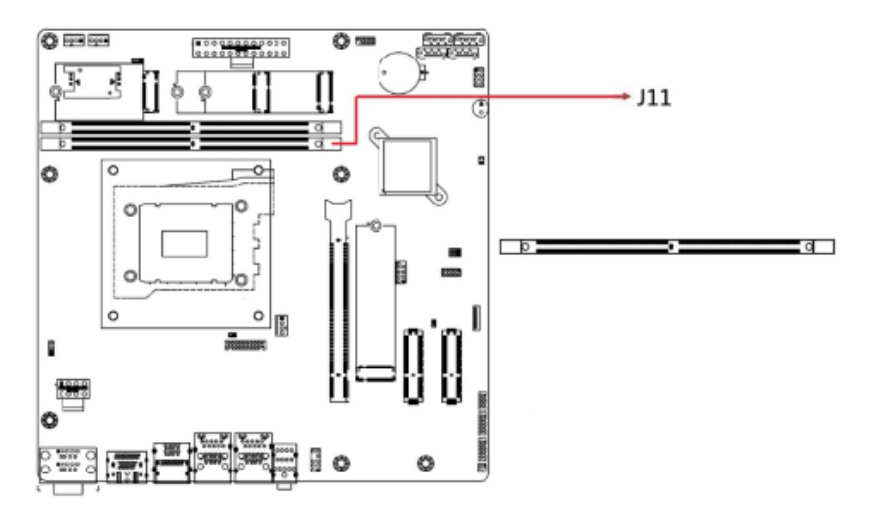

#### **2.5.13 J12: DDR5 UDIMM CHB 0**

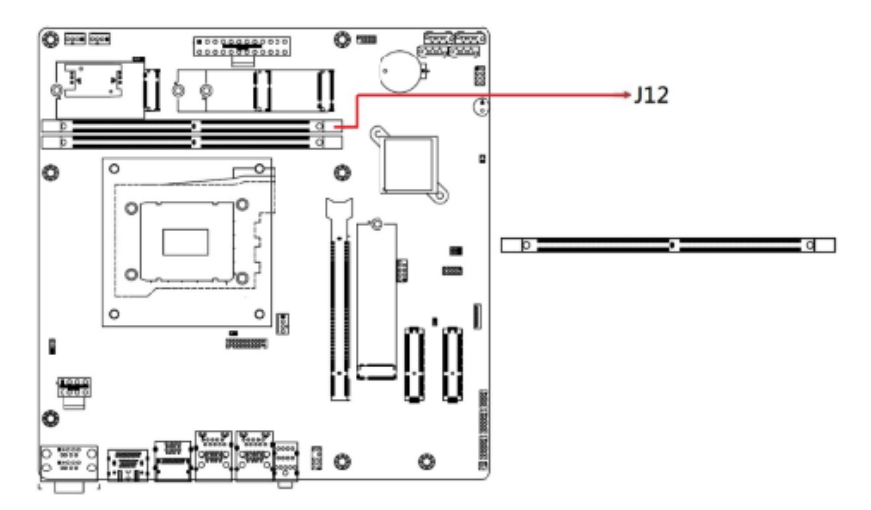

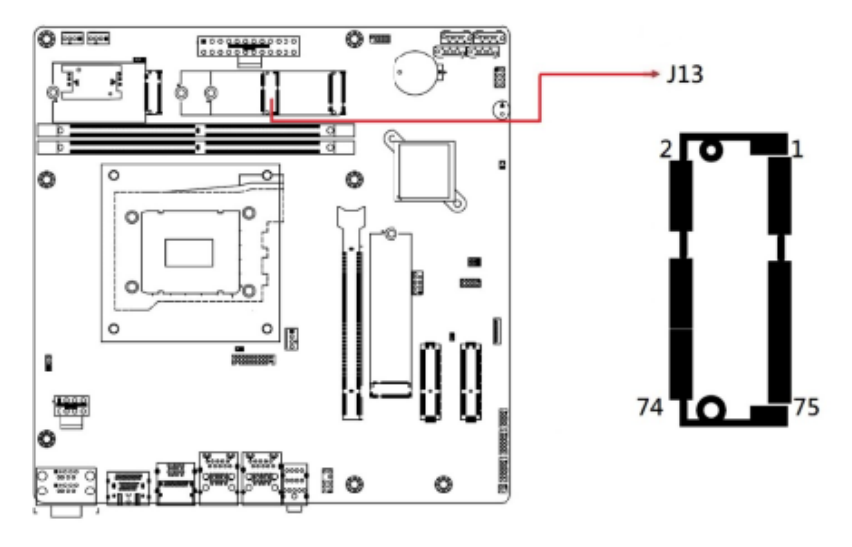

**2.5.14 J13: M.2 E-Key Socket**

**2.5.15 J14: M.2 M-Key Socket**

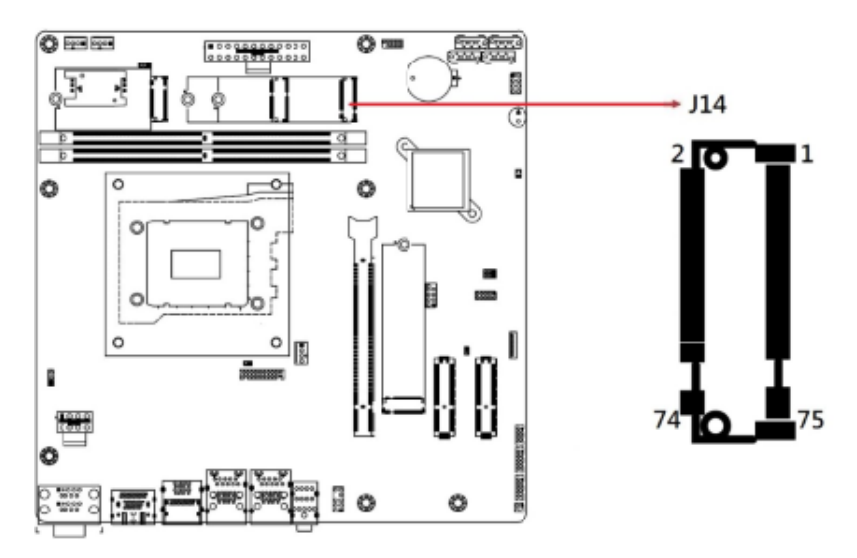

### **2.5.16 J15: M.2 B-Key Socket**

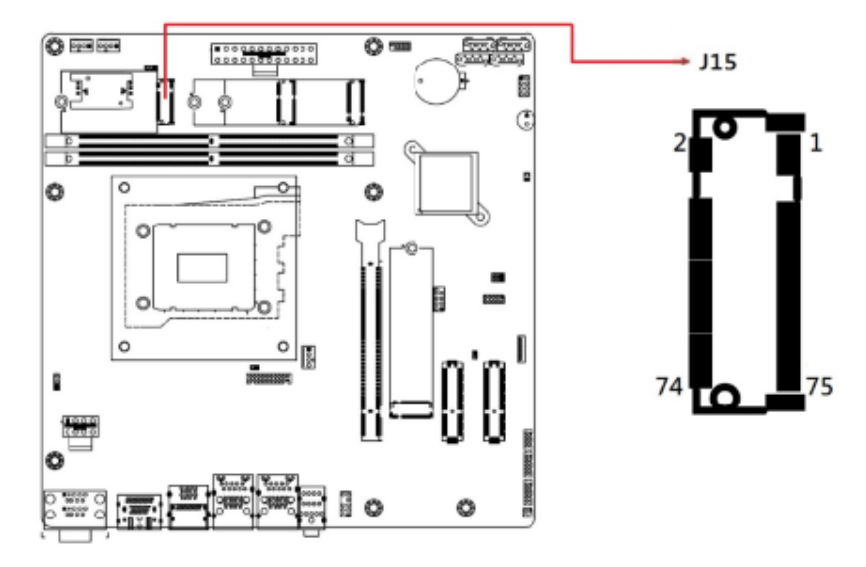

### **2.5.17 J16: SIM Card Slot**

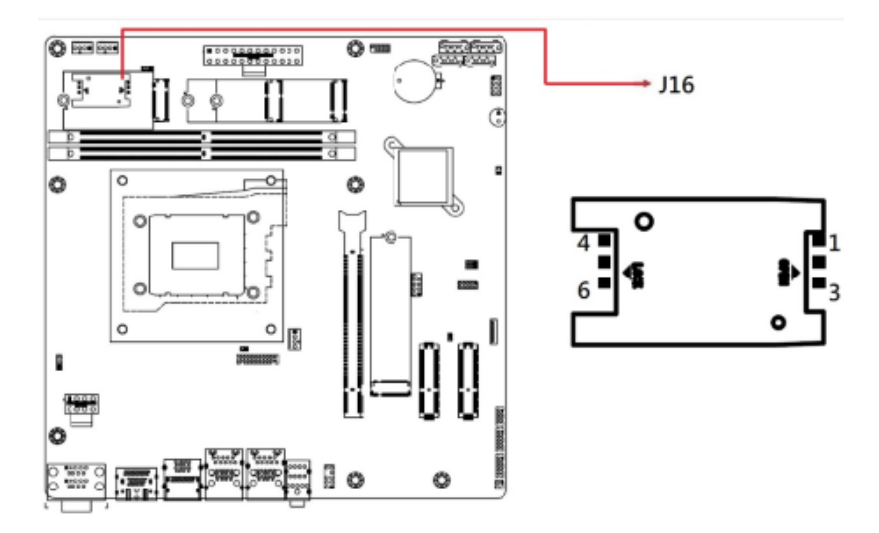

**2**

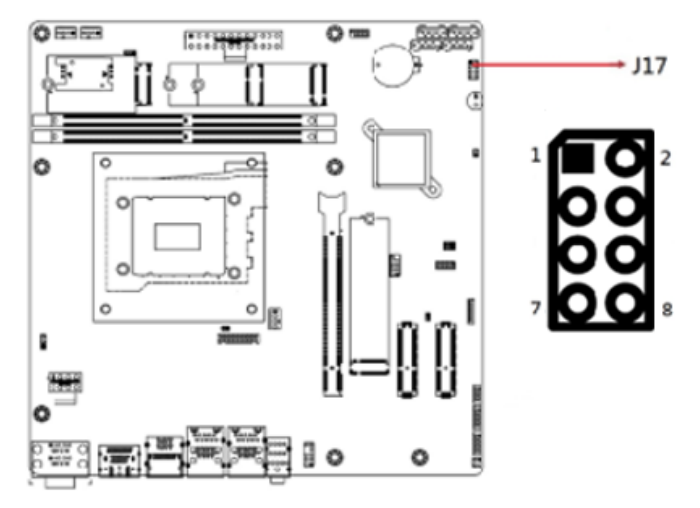

### **2.5.18 J17: Front Panel Connector**

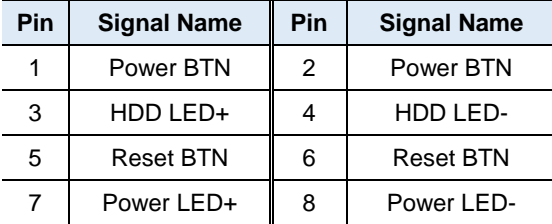

### **2.5.19 J18: 24-pin ATX Power Connector**

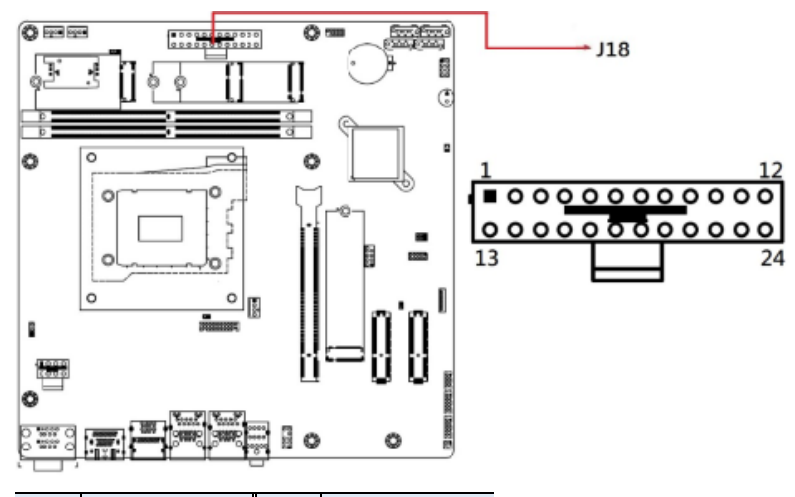

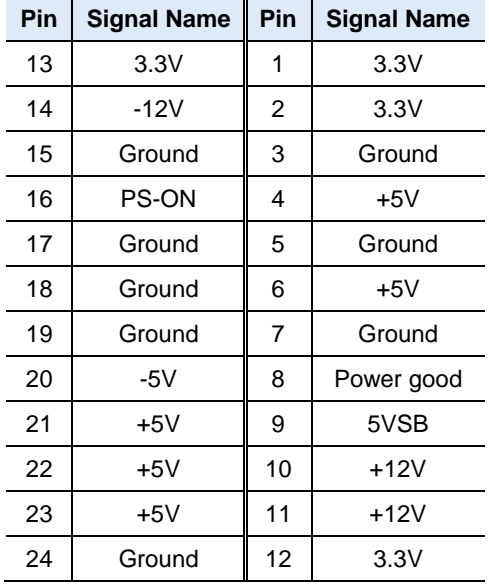

### **2.5.20 J19: SPI Flash Connector (Factory use only)**

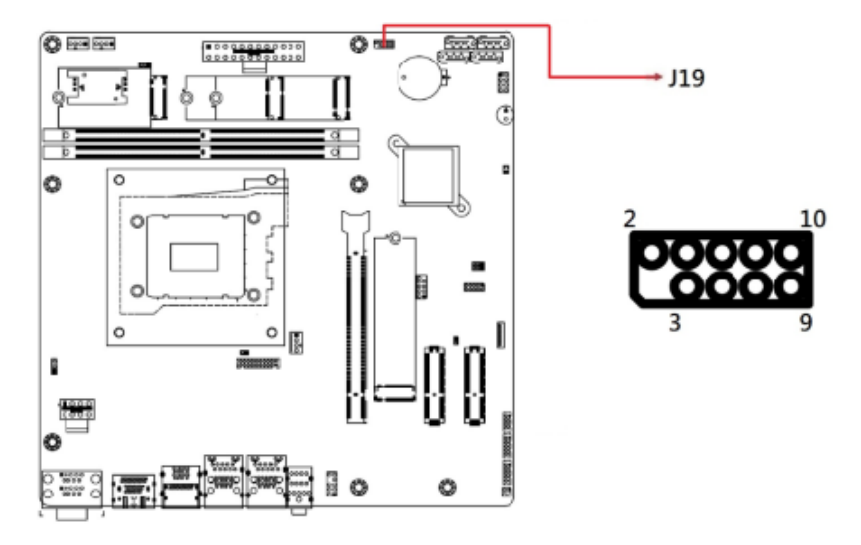

### **2.5.21 J20: USB 2.0 #7/#8 Connector**

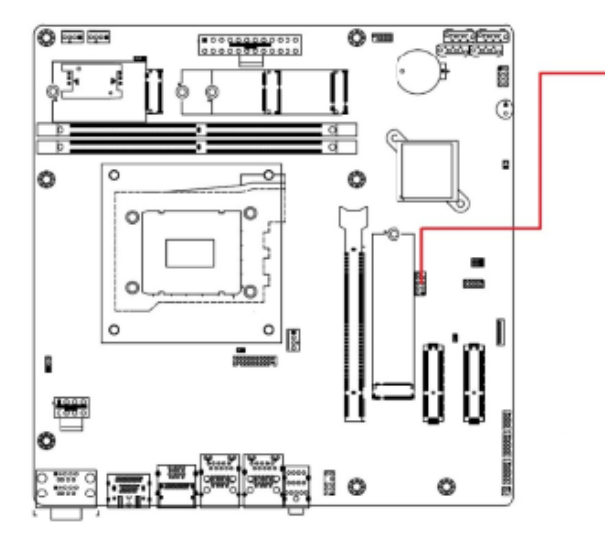

 $+$  J20 10

Connector type: E-CALL\_0126-01-2811009

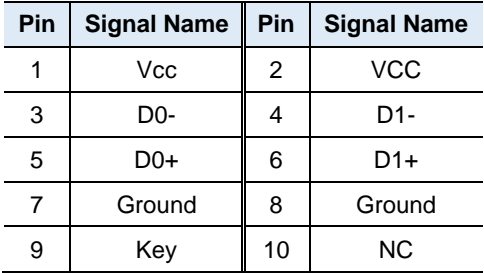

#### **2.5.22 ATX\_12V\_2X1: AT 12V Power Connector**

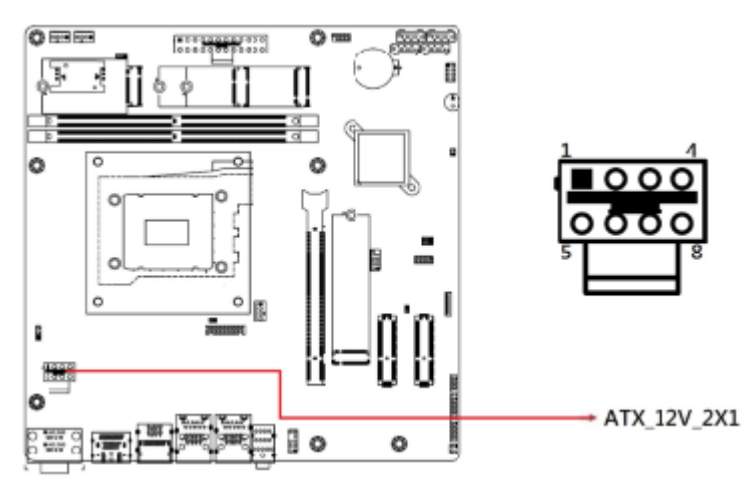

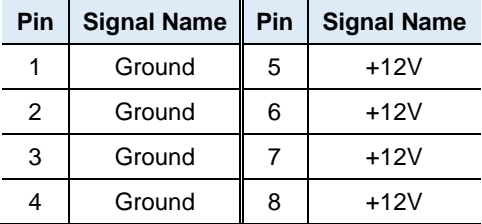

### **2.5.23 CPU\_FAN1: CPU Fan Power Connector**

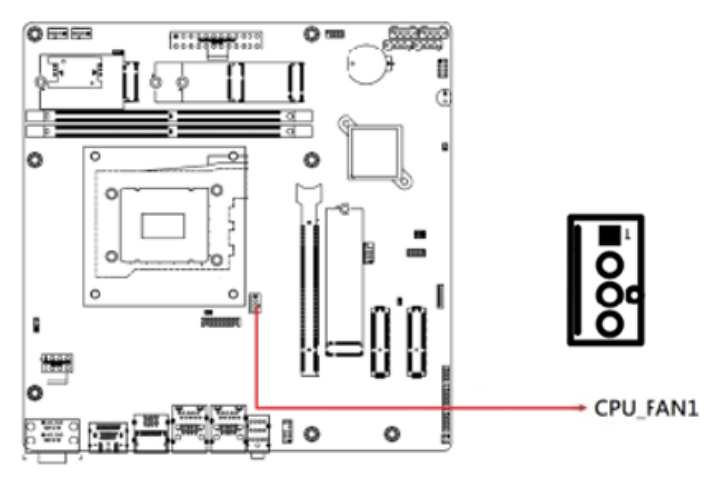

| Pin | <b>Signal Name</b> |
|-----|--------------------|
|     | Ground             |
| 2   | $+12V$             |
| 3   | Rotation detection |
|     | Control            |

**Note: PWM Only**

**2.5.24 SYS\_FAN1, SYS\_FAN2: System Fan Power Connectors**

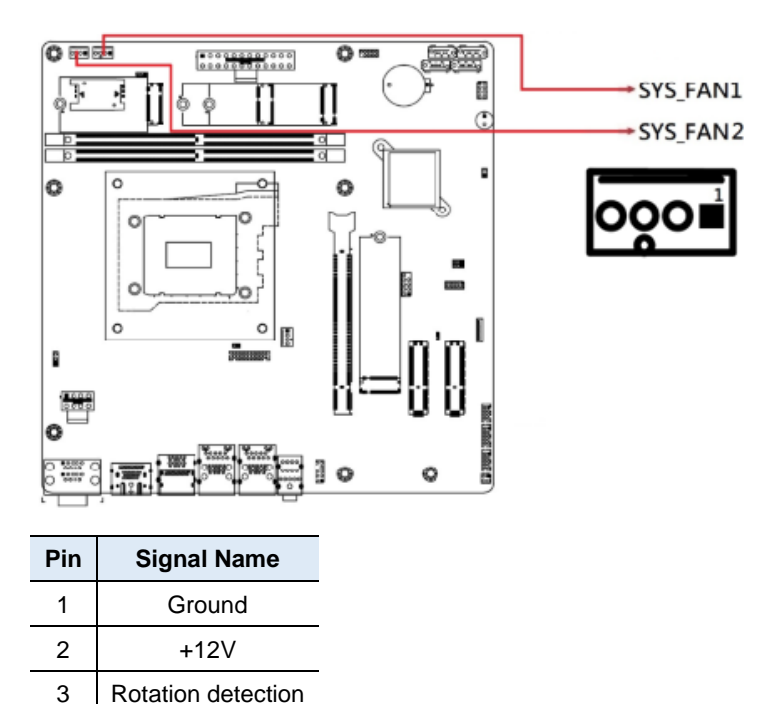

| Control |
|---------|
|         |

**Note: PWM Only**

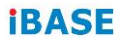

This page is intentionally left blank.

# **Chapter 3 Drivers Installation**

This chapter introduces installation of the following drivers:

- Intel<sup>®</sup> Chipset Software Installation Utility
- VGA Driver
- HD Audio Driver
- Intel<sup>®</sup> Trusted Execution Engine Drivers
- Intel<sup>®</sup> Serial I/O Drivers
- **•** LAN Drivers

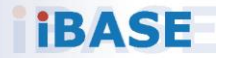

### **3.1 Introduction**

This section describes the installation procedures for software and drivers. The software and drivers are included with the motherboard. If you find anything missing, please contact the distributor where you made the purchase. The contents of this section include the following:

**Note:** After installing your Windows operating system, you must install the Intel® Chipset Software Installation Utility first before proceeding with the drivers installation.

### **3.2 Intel® Chipset Software Installation Utility**

The Intel<sup>®</sup> Chipset drivers should be installed first before the software drivers to install INF files for Plug & Play function for Intel chipset components. Follow the instructions below to complete the installation.

1. Insert the disk enclosed in the package. Click **Intel** on the left pane and then **Intel(R) AlderLake-S/RaptorLake-S Chipset Drivers**, and **Intel(R) Chipset Software Installation Utility** on the right pane.

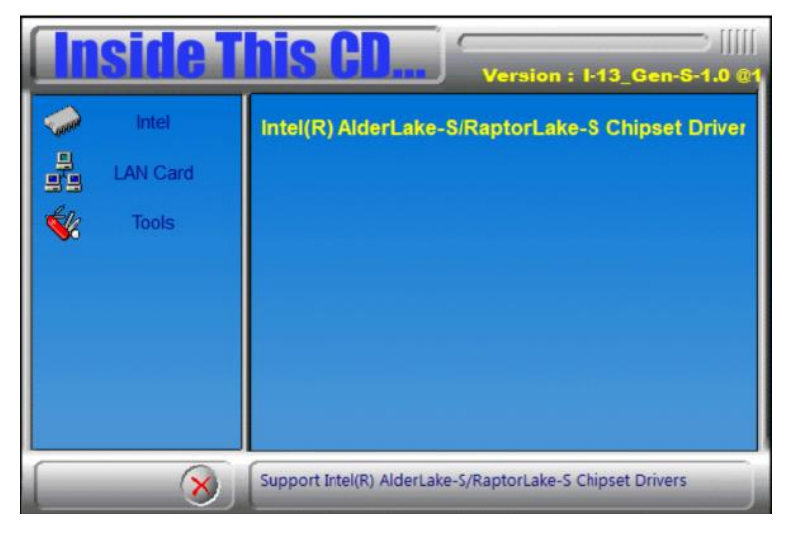

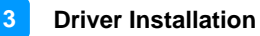

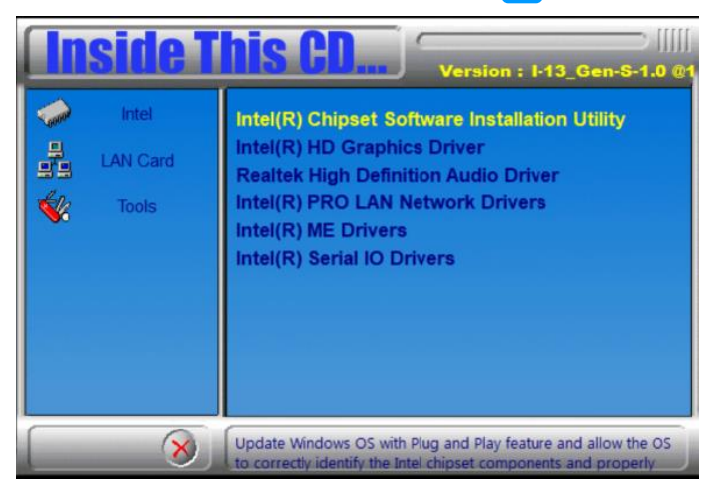

2. When the *Welcome* screen to the Intel® Chipset Device Software appears, click **Next** to continue.

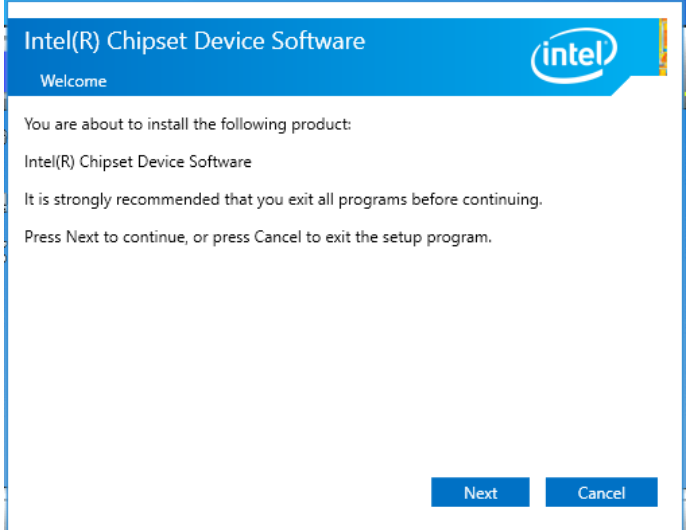

- 3. Accept the *License Agreement* and click **Accept**.
- 4. On the *Readme File Information* screen, click **Install**.
- 5. When the driver has been completely installed, click **Finish** to complete the setup process.

### **3.3 VGA Driver Installation**

1. Click **Intel** on the left pane and then **Intel(R) AlderLake-S/RaptorLake-S Chipset Drivers**, and **Intel(R) HD Graphics Driver** on the right pane.

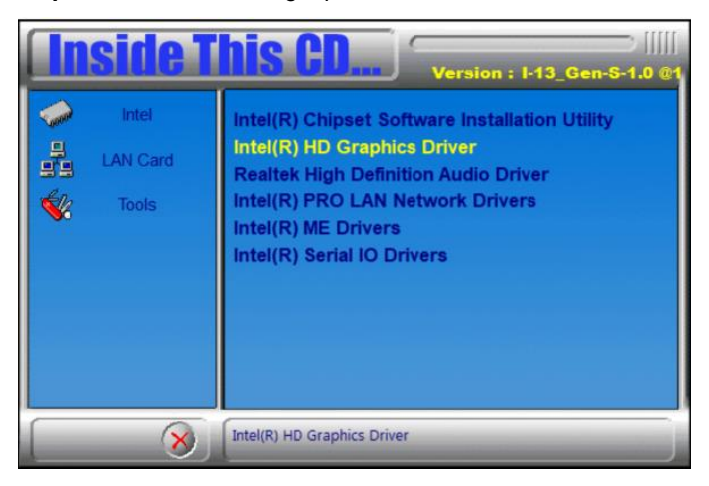

2. When the *Intel Graphics Driver Installer* screen appears, click **Begin installation**.

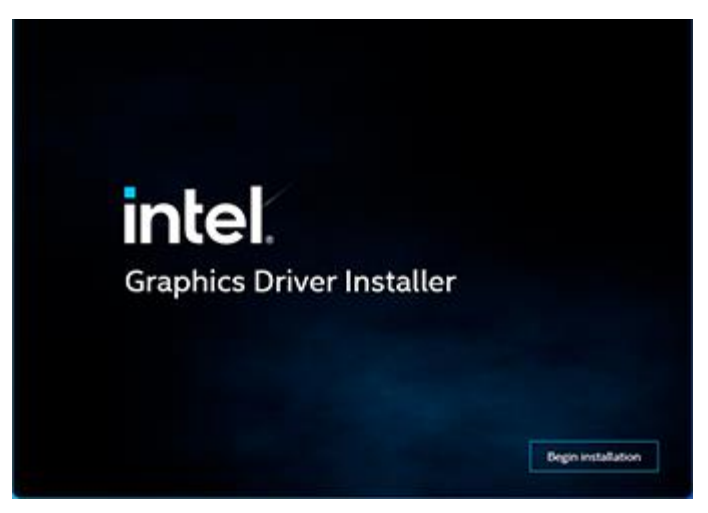

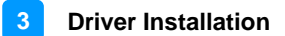

- 3. Click **I agree** to accept the INTEL SOFTWARE LICENSE AGREEEMENT.
- 4. In the Pre-Install stage, "The installer will install the following components:

- Intel® Graphics Driver - Intel® Graphics Command Center Click **Start** to start installing the new graphics driver.

5. The next screen will indicate that the new graphics driver is being installed. When the message "**Installation complete!**" appears, restart your system in order to apply the driver changes.

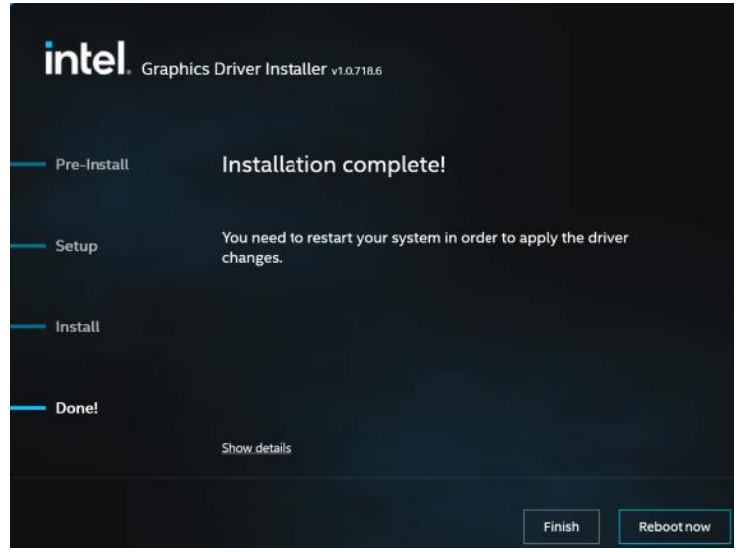

### **3.4 Realtek HD Audio Driver Installation**

1. Click **Intel** on the left pane and then **Intel(R) AlderLake-S/RaptorLake-S Chipset Drivers**, and **Realtek High Definition Audio Driver** on the right pane.

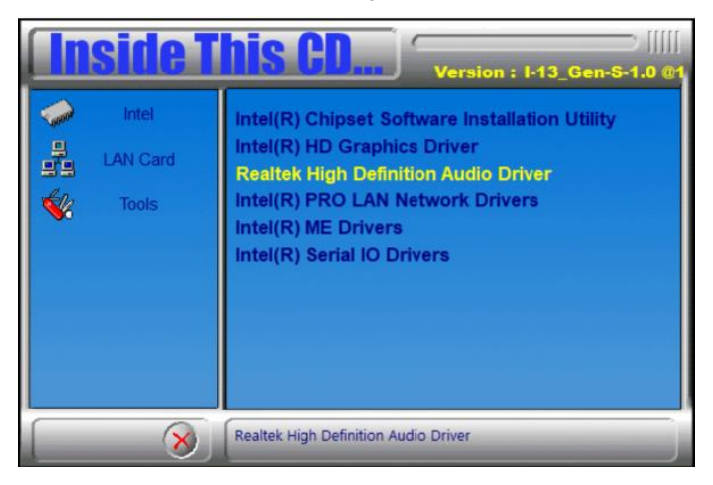

2. On the *Welcome* screen of the InstallShield Wizard, click **Next** to install the drivers.

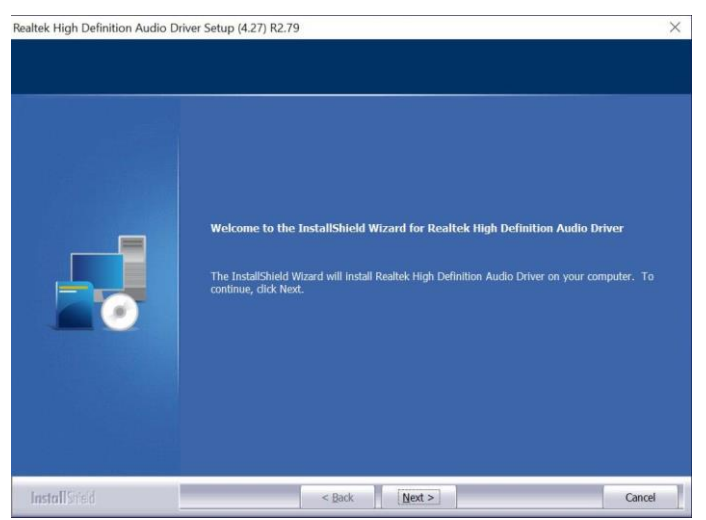

3. When the audio driver has been successfully installed, click **Finish** to restart the computer.

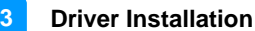

### **3.5 Intel® ME Drivers Installation**

1. Click **Intel** on the left pane and then **Intel(R) AlderLake-S/RaptorLake-S Chipset Drivers,** and **Intel(R) ME Drivers** on the right pane.

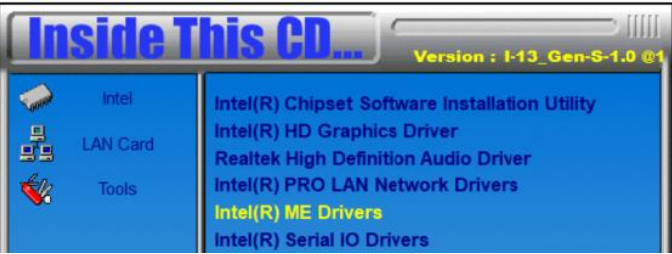

- 2. When the *Welcome* screen to the **Intel® Management Engine Components** appears, click **Next**.
- 3. Accept the terms in the License Agreement and click **Next**.
- 4. On the next screen, click **Next** to install to the default folder.
- 5. Click **Finish** when the necessary components have been successfully installed.

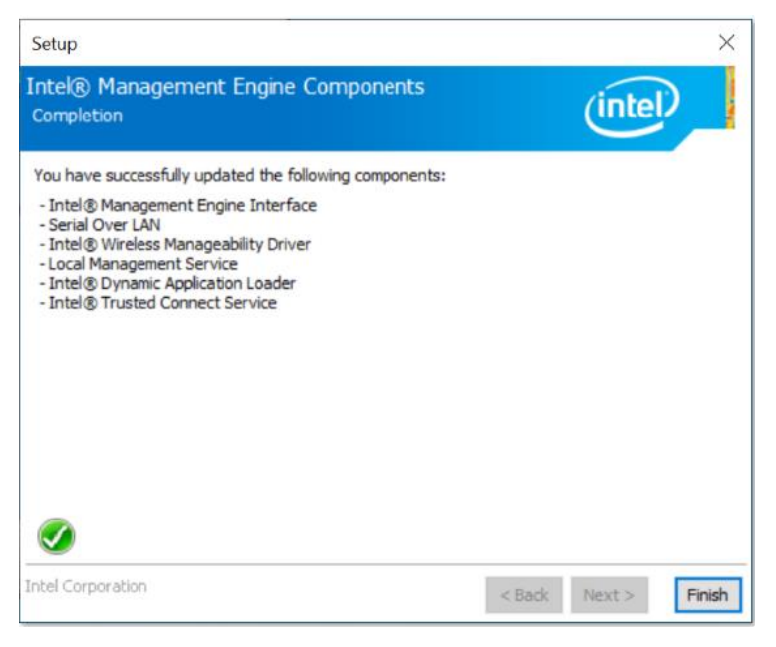

### **3.6 Intel® Serial IO Drivers Installation**

1. Click **Intel** on the left pane and then **Intel(R) AlderLake-S/RaptorLake-S Chipset Drivers,** and **Intel(R) Serial IO Drivers** on the right pane.

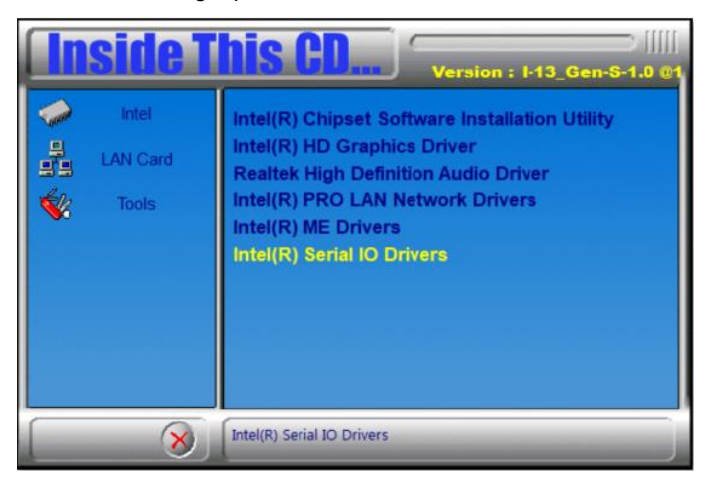

2. When the *Welcome* screen to the Intel® Serial IO appears, click **Next**.

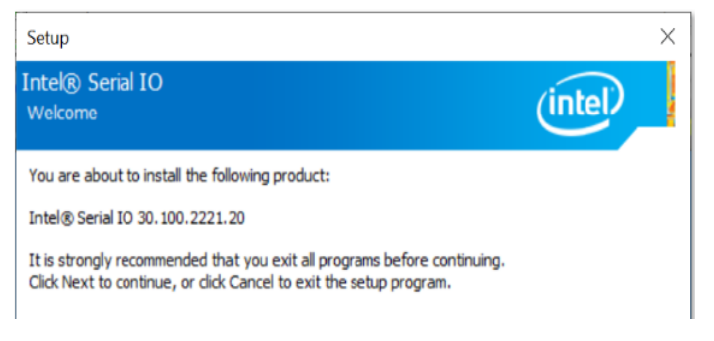

- 3. Accept the terms in the license agreement and click **Next**.
- 4. On the **Readme File Information** and **Confirmation** screens, click **Next**.
- 5. Click **Finish** when the **Completion** screen appears.

**3**

### **3.7 LAN Drivers Installation**

1. Click **LAN Card** on the left pane and then **Intel PRO LAN Network Drivers** on the right pane.

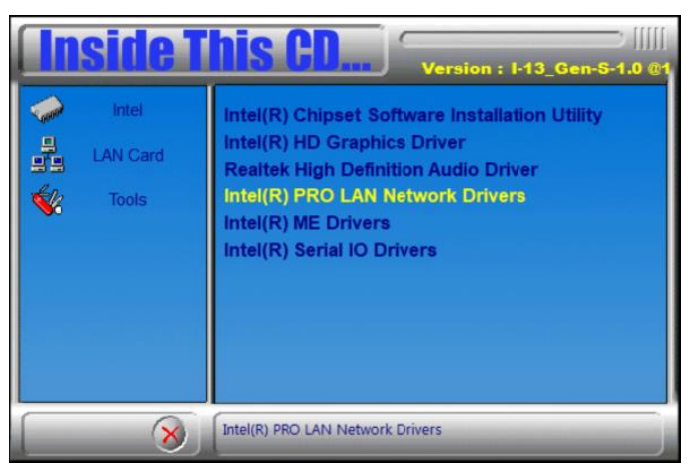

2. Click **Intel Drivers and Software**.

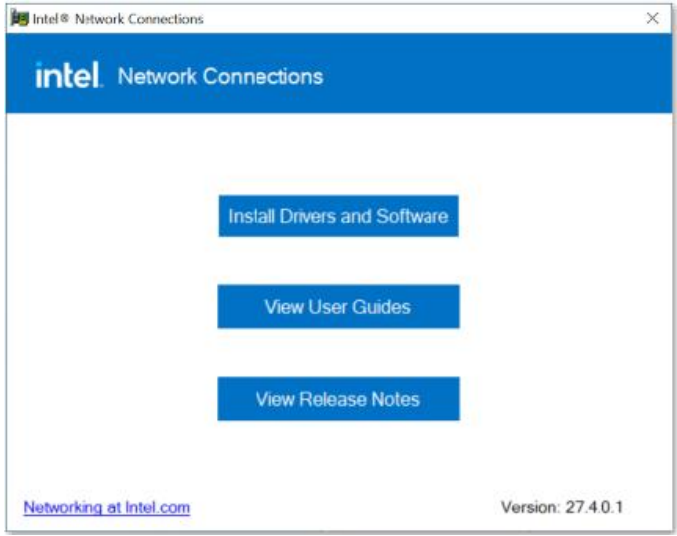

- 3. When the *Welcome to the install wizard for Intel(R) Nework Connection*  screen appears, click **Next**. On the next screen, accept the terms in the License Agreement and click **Next**.
- 4. On the *Setup Options* screen, select the program features you want installed. Then click **Next** to continue.

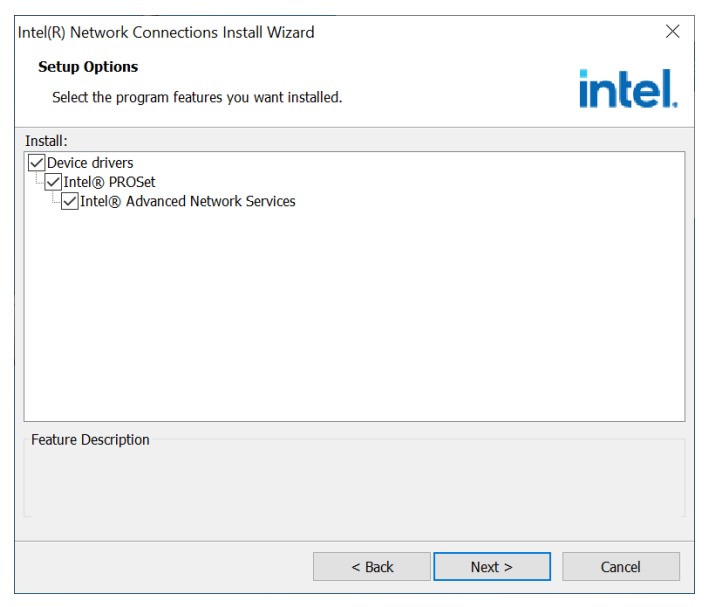

- 5. On the *Ready to Install the Program* screen, click **Install** to begin the installation.
- 6. When the *Install wizard Completed* screen appears, click **Finish**.

# **Chapter 4 BIOS Setup**

This chapter describes the different settings available in the AMI BIOS that comes with the board. The topics covered in this chapter are as follows:

- Main Settings
- **•** Advanced Settings
- Chipset Settings
- **•** Security Settings
- Boot Settings
- Save & Exit

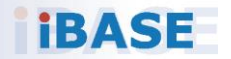

### **4.1 Introduction**

The BIOS (Basic Input/Output System) installed in the ROM of your computer system supports Intel<sup>®</sup> processors. The BIOS provides critical low-level support for standard devices such as disk drives, serial ports and parallel ports. It also provides password protection as well as special support for detailed fine-tuning of the chipset controlling the entire system.

### **4.2 BIOS Setup**

The BIOS provides a Setup utility program for specifying the system configurations and settings. The BIOS ROM of the system stores the Setup utility. When you turn on the computer, the BIOS is immediately activated. Press the <Del> key immediately allows you to enter the Setup utility. If you are a little bit late pressing the <Del> key, POST (Power On Self Test) will continue with its test routines, thus preventing you from invoking the Setup.

If you still need to enter Setup, restart the system by pressing the "Reset" button or simultaneously pressing the <Ctrl>, <Alt> and <Delete> keys. You can also restart by turning the system Off and back On again.

The following message will appear on the screen:

Press <DEL> to Enter Setup

In general, press the arrow keys to highlight items, <Enter> to select, the <PgUp> and <PgDn> keys to change entries, <F1> for help, and <Esc> to quit.

When you enter the BIOS Setup utility, the *Main Menu* screen will appear on the screen. The Main Menu allows you to select from various setup functions and exit choices.

**Warning:** It is strongly recommended that you avoid making any changes to the chipset defaults.

> These defaults have been carefully chosen by both AMI and your system manufacturer to provide the absolute maximum performance and reliability. Changing the defaults could make the system unstable and crash in some cases.

### **4.3 Main Settings**

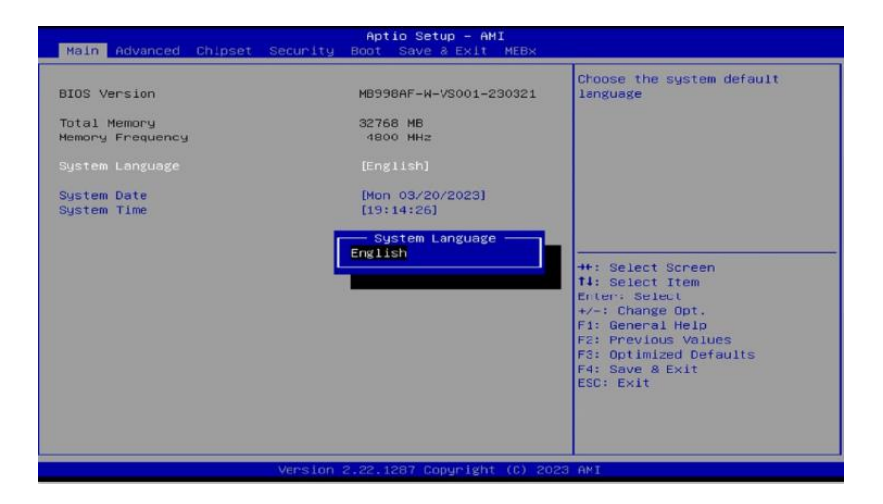

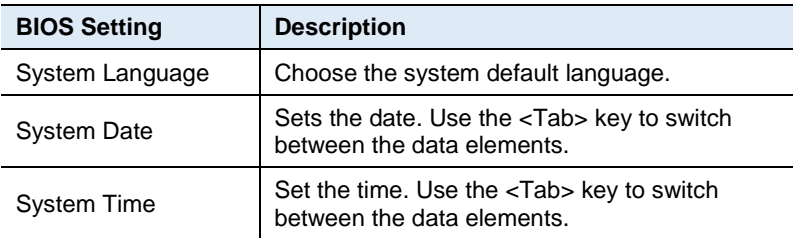

### **4.4 Advanced Settings**

This section allows you to configure, improve your system and allows you to set up some system features according to your preference.

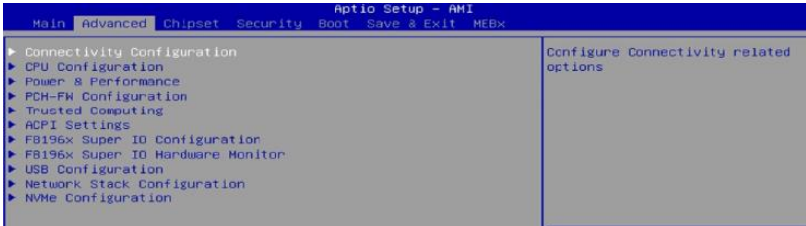

### **iBASE**

### **4.4.1 Connectivity Configuration**

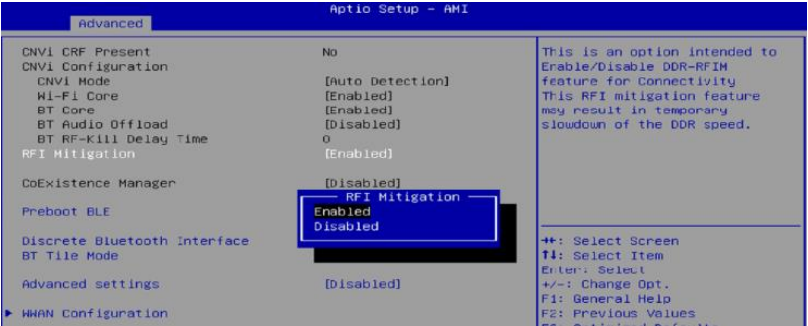

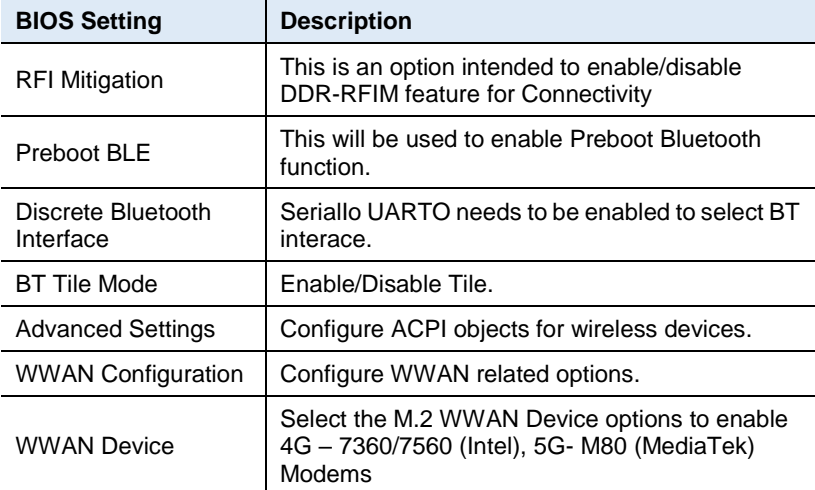

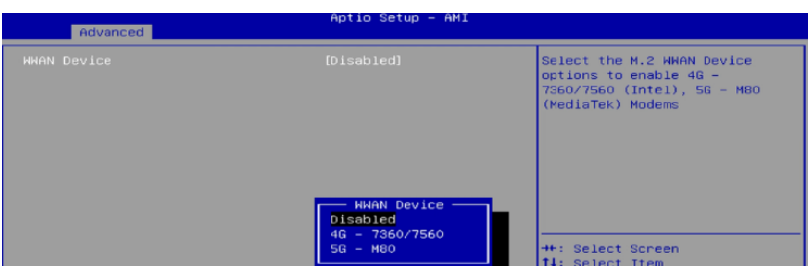

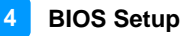

### **4.4.2 CPU Configuration**

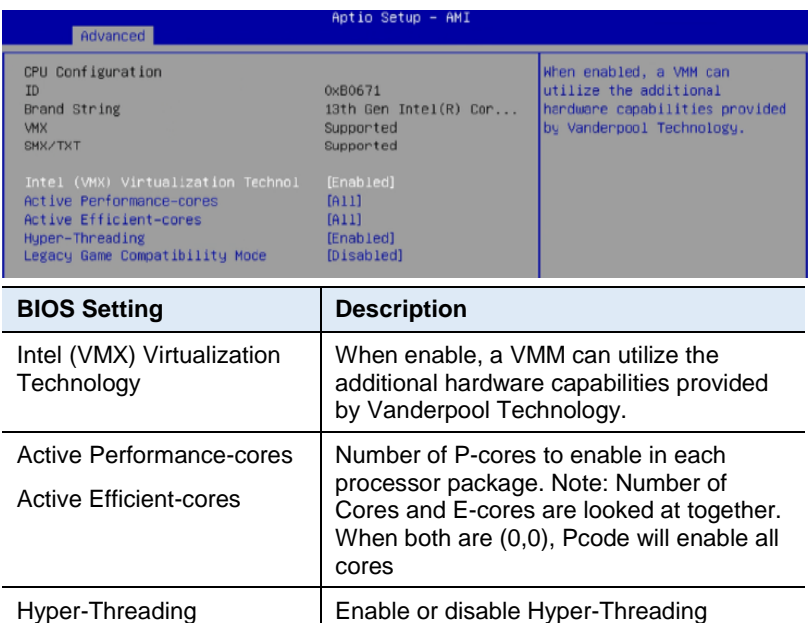

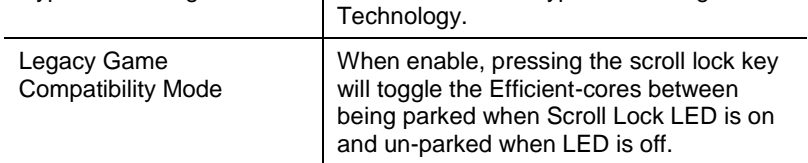

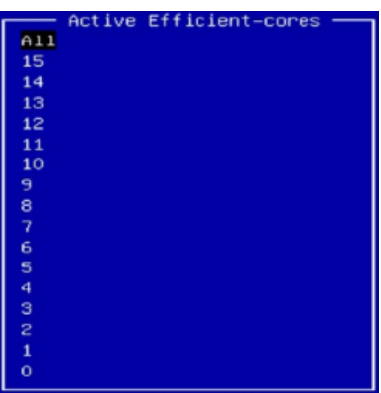

#### **4.4.3 Power & Performance**

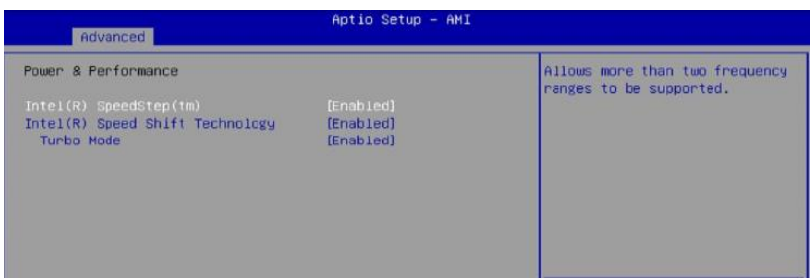

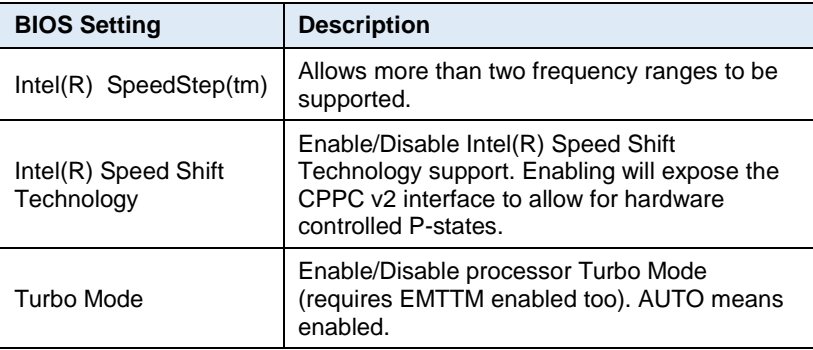

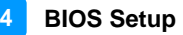

# **4.4.4 PCH-FW Configuration**

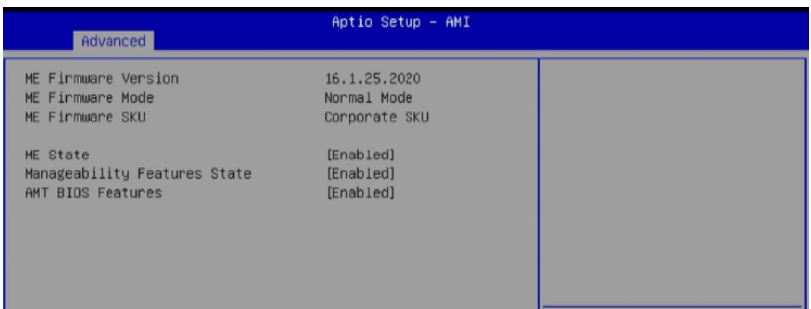

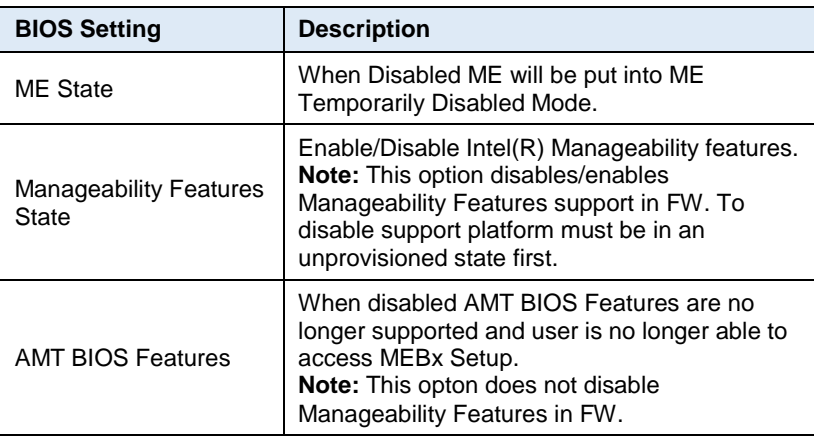

### **4.4.5 Trusted Computing**

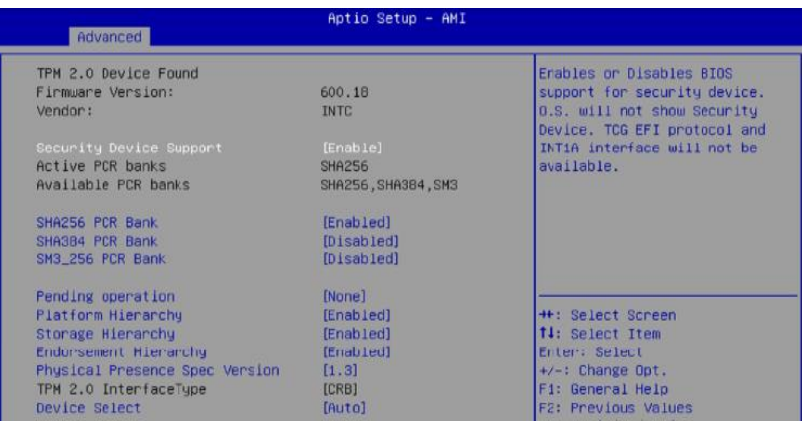

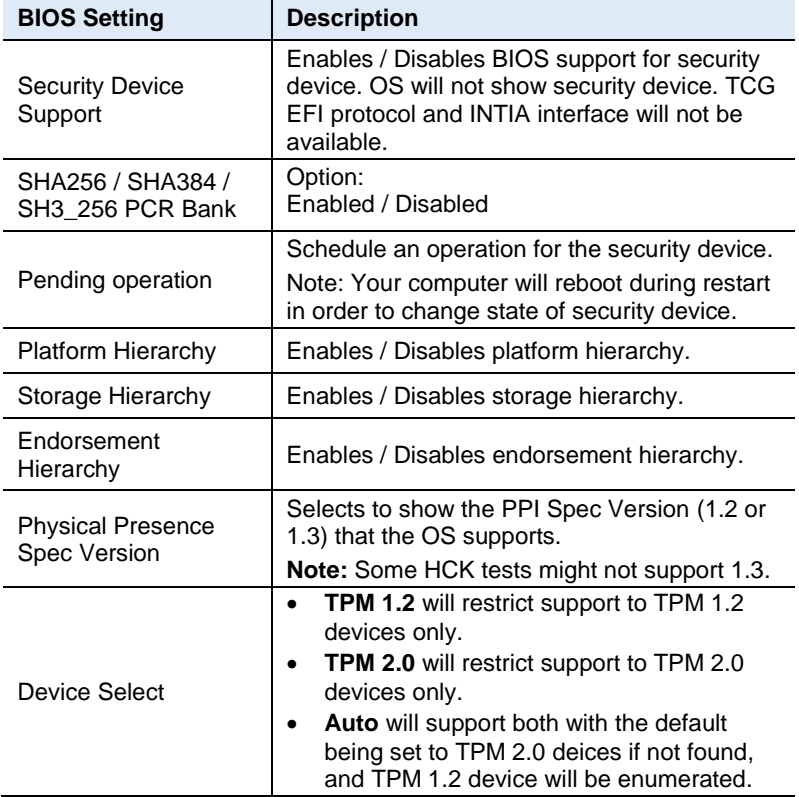

### **4.4.6 ACPI Settings**

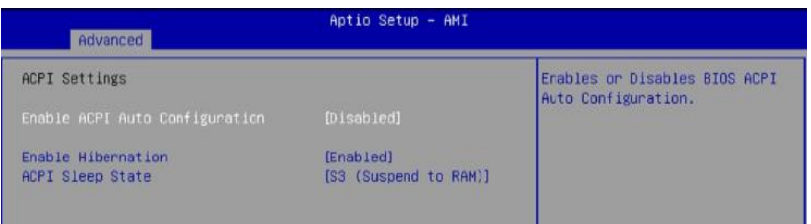

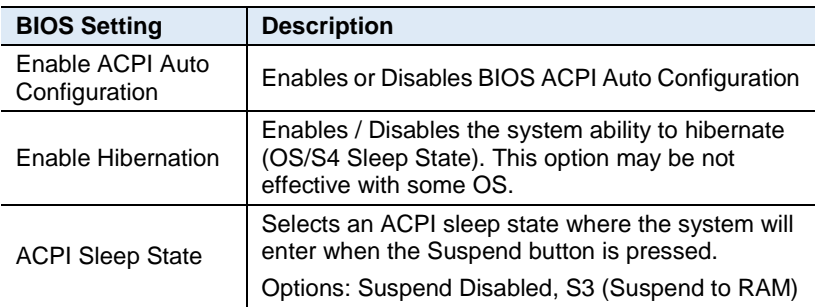

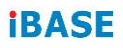

### **4.4.7 F8196x Super IO Configuration**

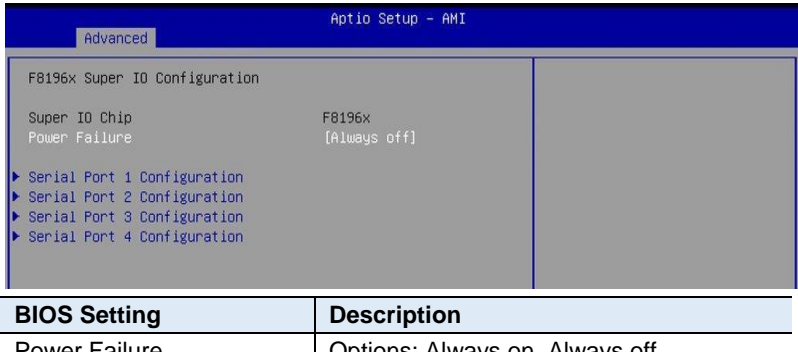

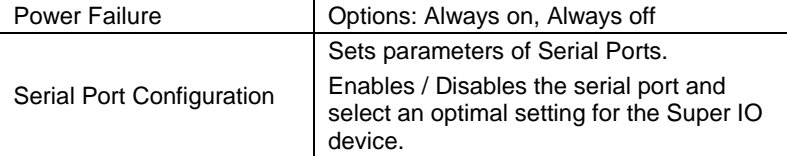

#### **4.4.7.1. Serial Port 1 Configuration**

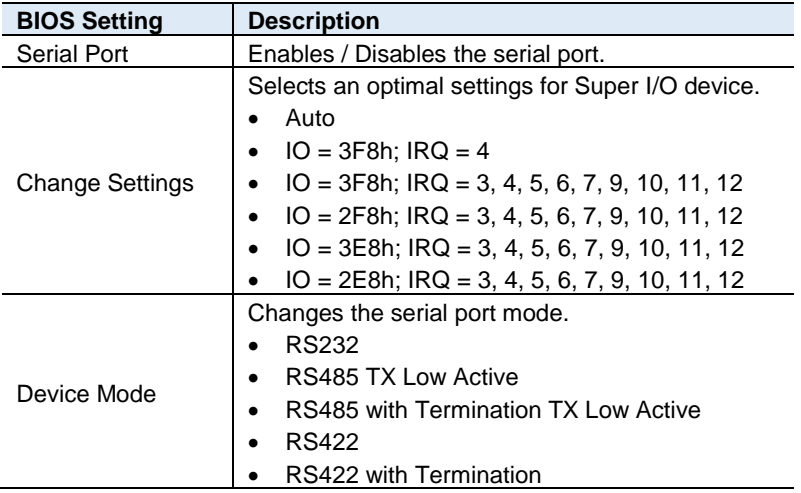

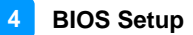

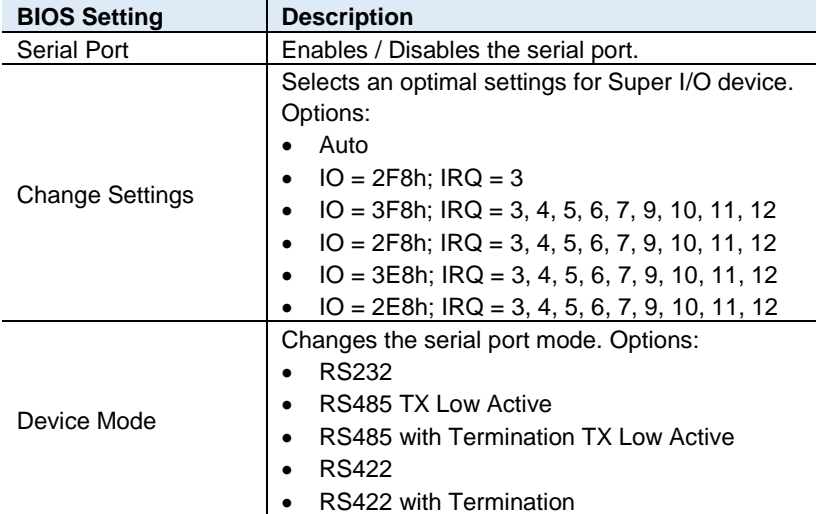

#### **4.4.7.2. Serial Port 2 Configuration**

#### **4.4.7.3. Serial Port 3 Configuration**

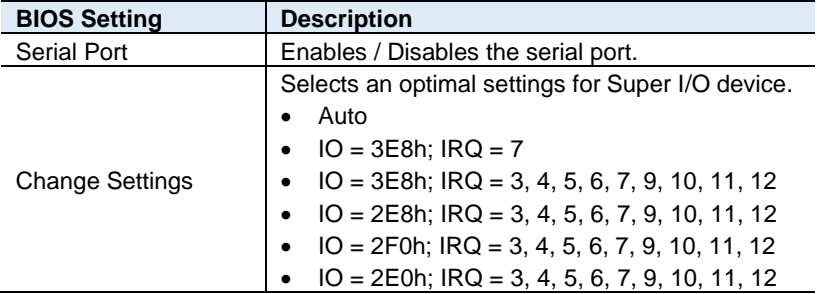

#### **4.4.7.4. Serial Port 4 Configuration**

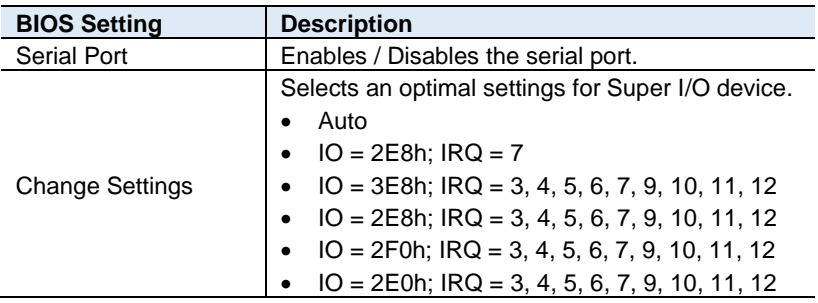

### **iBASE**

### **4.4.8 F8196x Super IO Hardware Monitor**

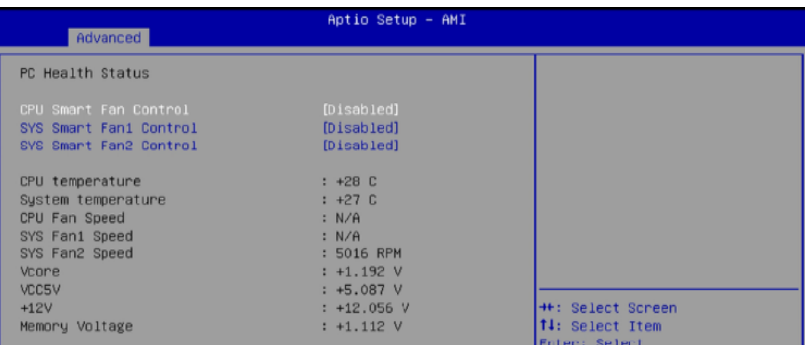

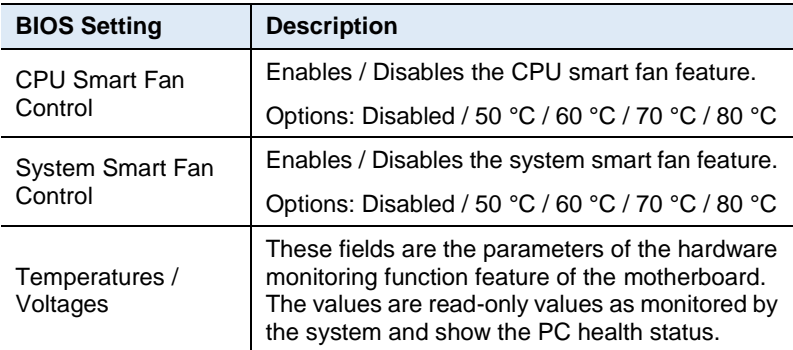

### **4.4.9 USB Configuration**

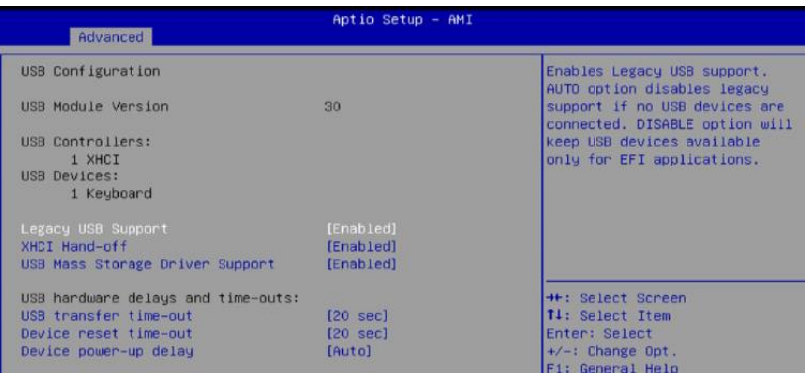

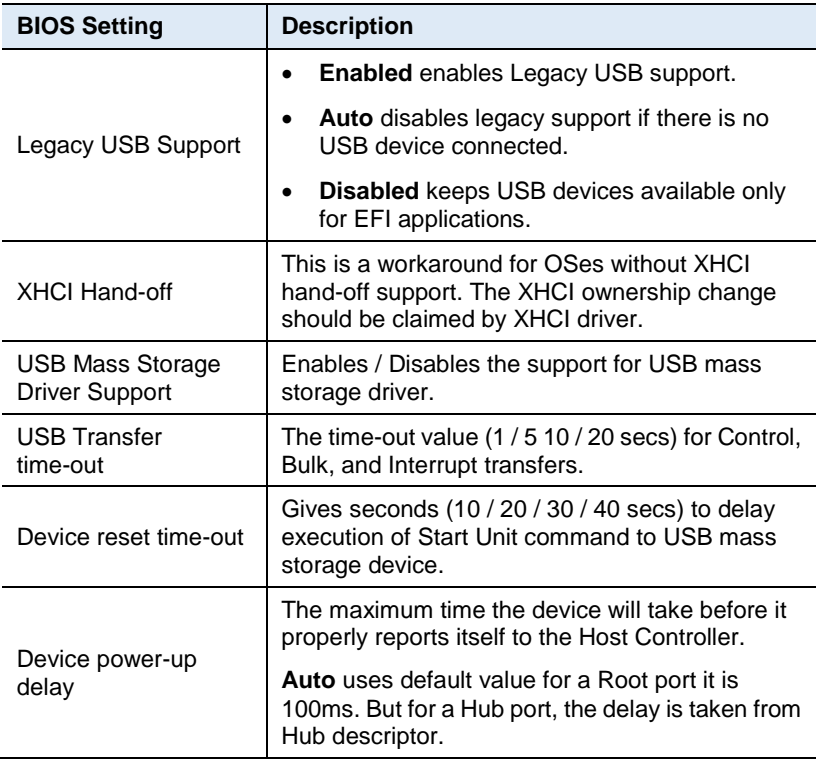

### **4.4.10 Network Stack Configuration**

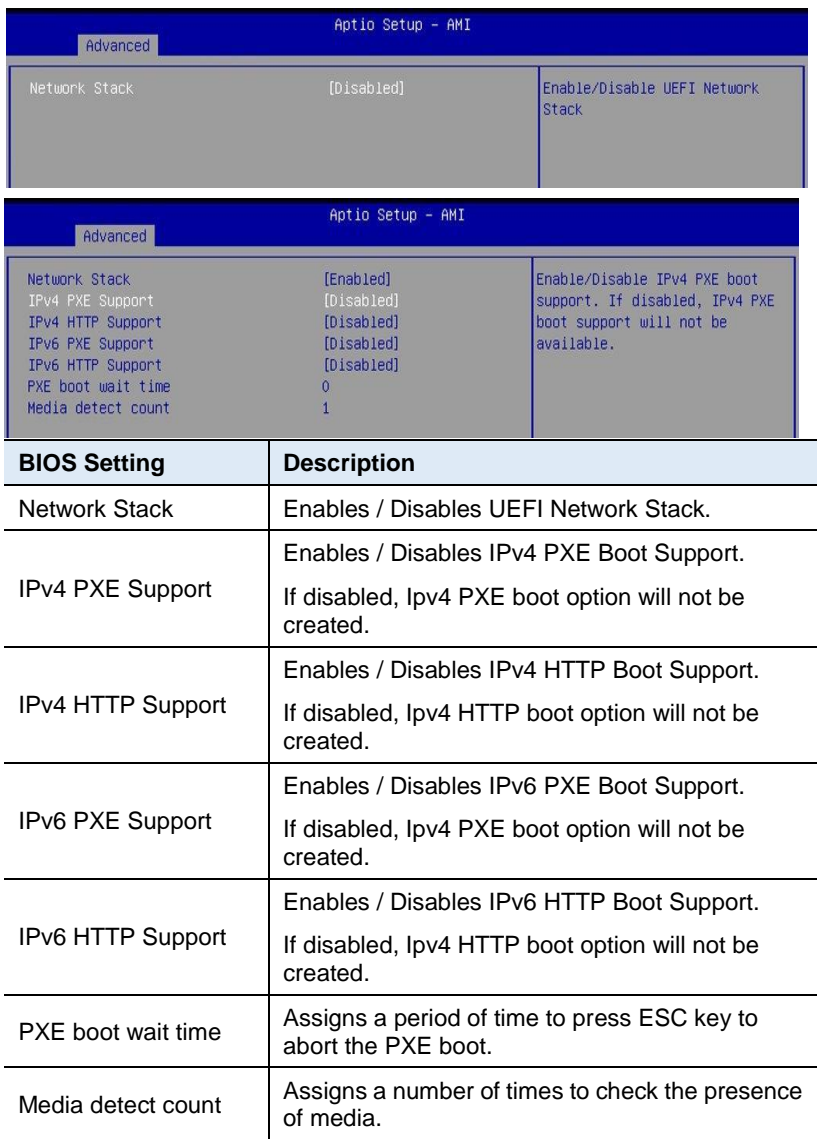
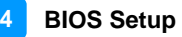

#### **4.4.11 NVMe Configuration**

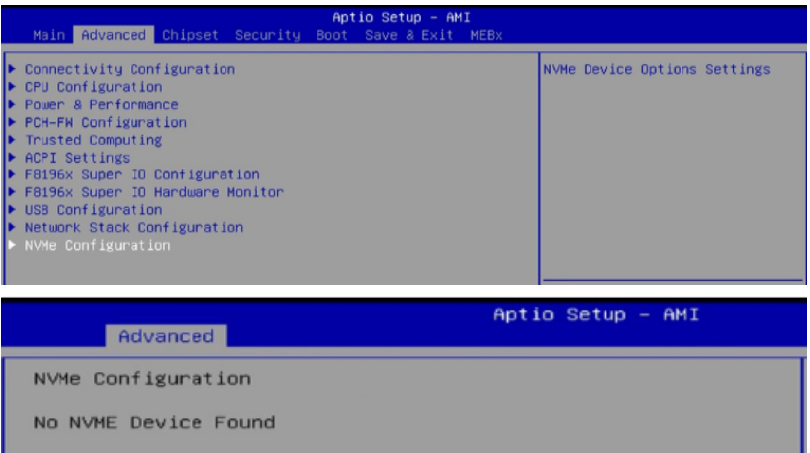

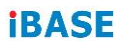

# **4.5 Chipset Settings**

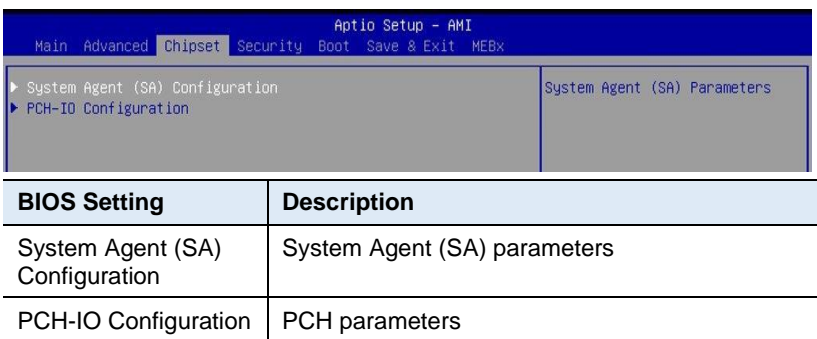

### **4.5.1 System Agent (SA) Configuration**

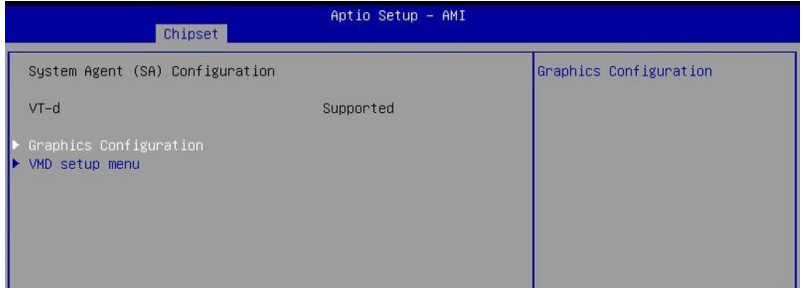

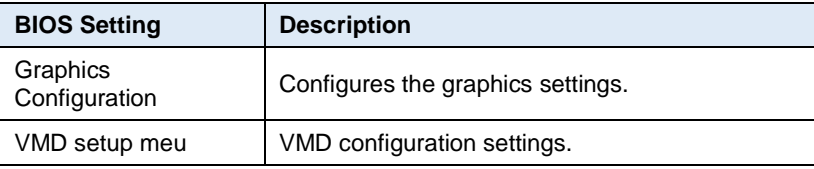

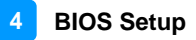

#### **4.5.1.1. Graphics Configuration**

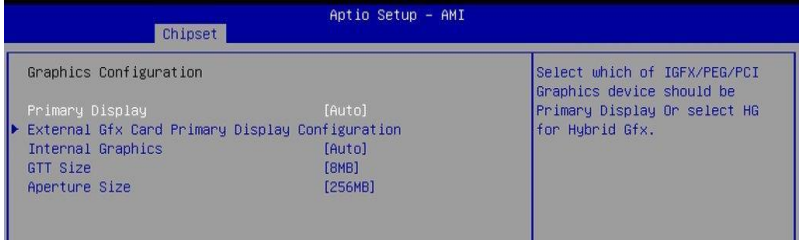

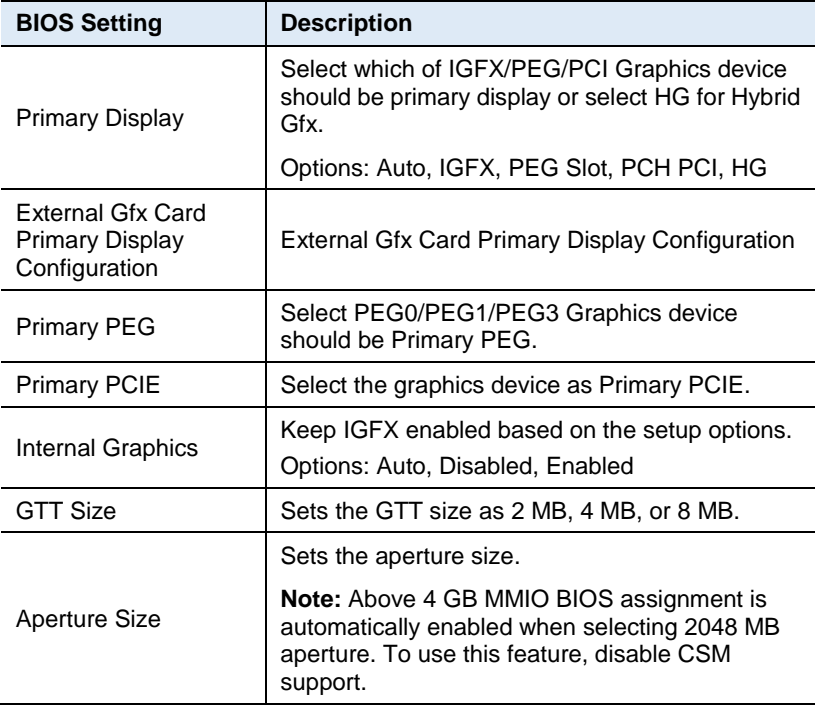

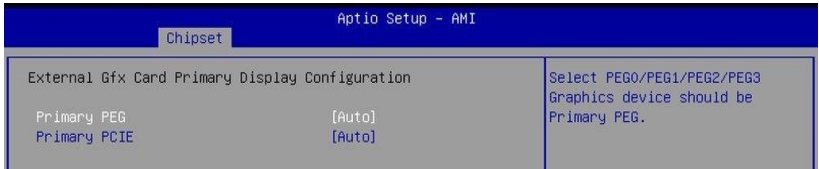

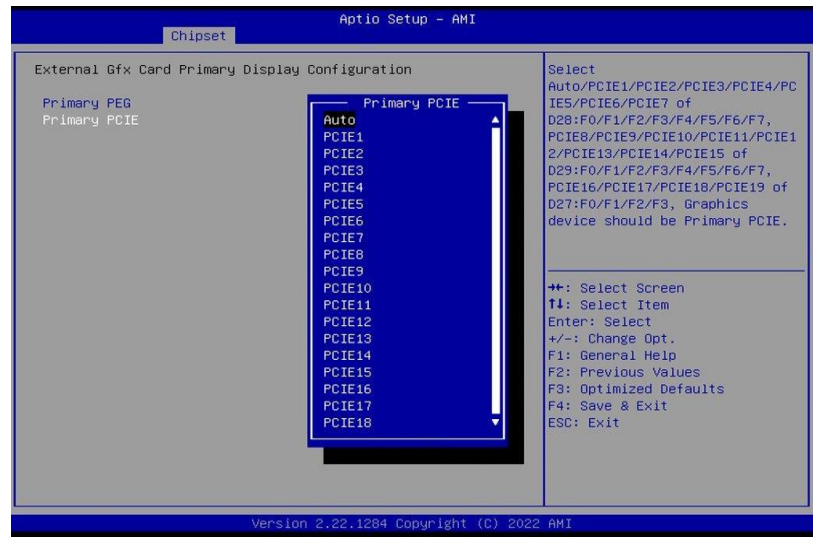

#### **4.5.1.2. VMD Setup Menu**

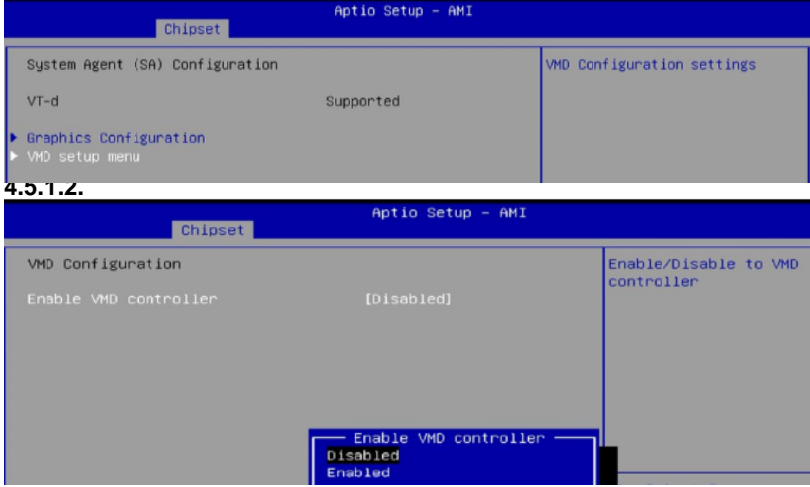

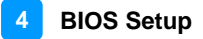

#### **4.5.2 PCH-IO Configuration**

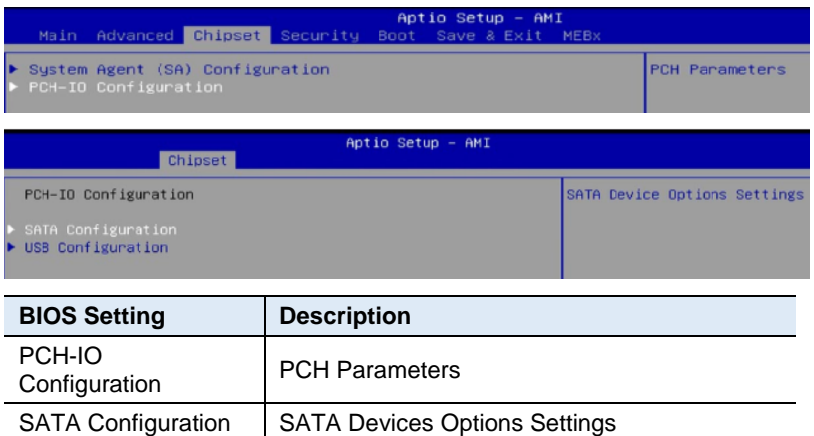

#### **4.5.2.1. SATA Configuration:**

USB Configuration | USB Configuration Settings

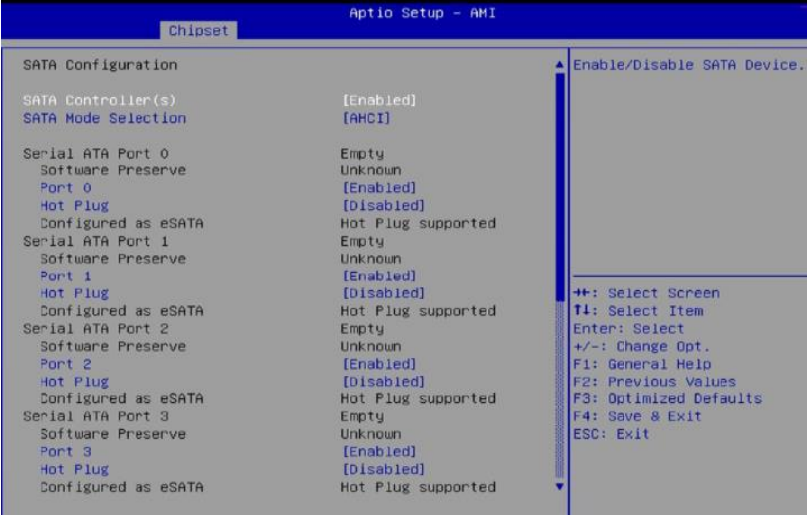

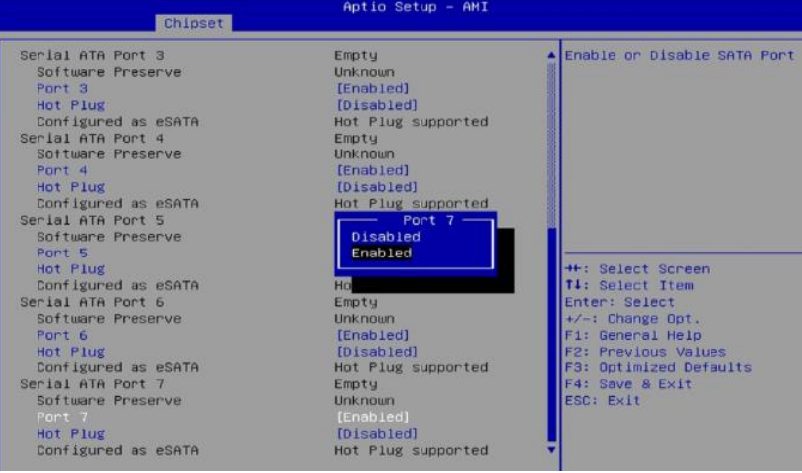

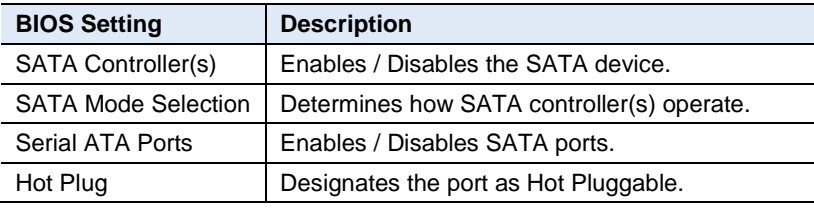

#### **4.5.2.2. USB Configuration:**

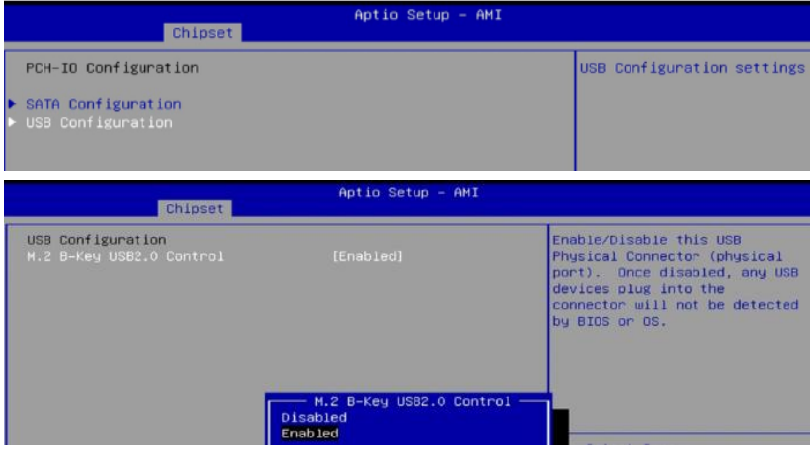

## **4.6 Security Settings**

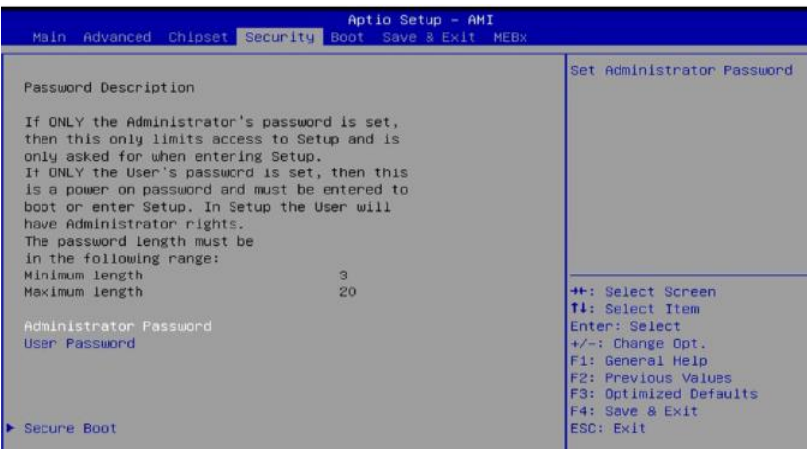

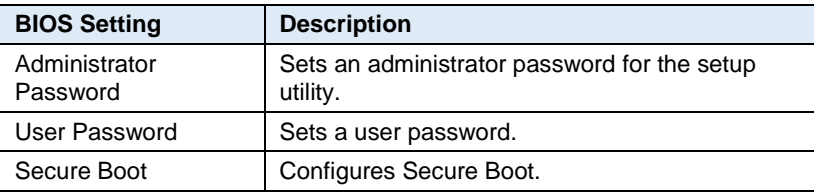

#### **4.6.1 Secure Boot**

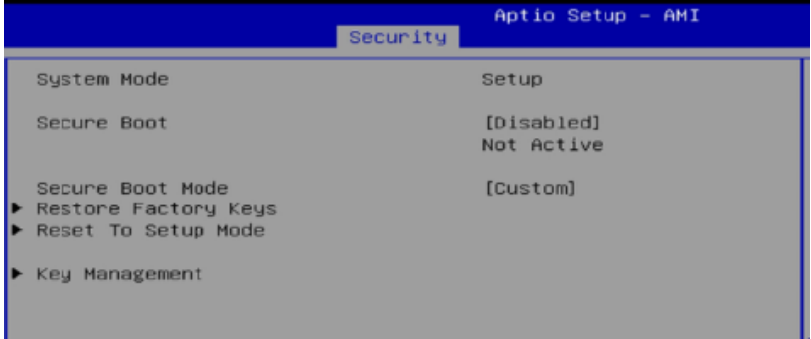

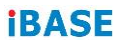

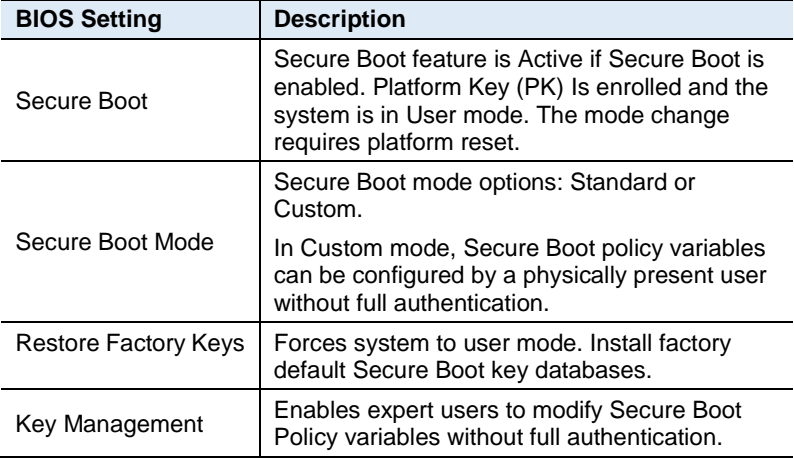

## **4.7 Boot Settings**

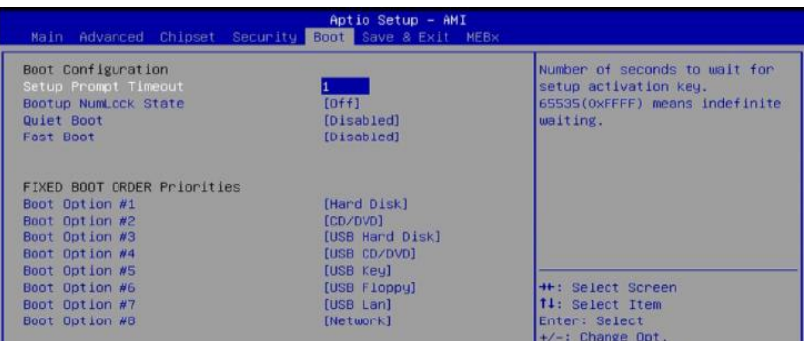

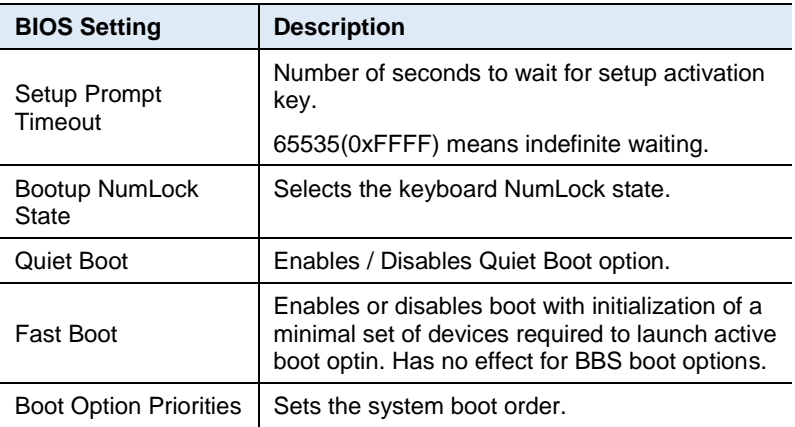

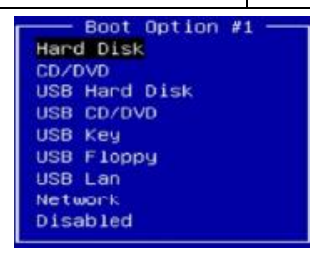

## **4.8 Save & Exit Settings**

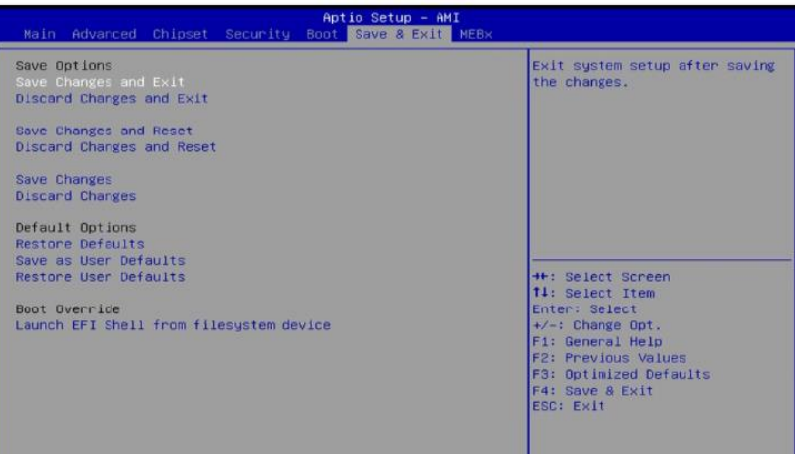

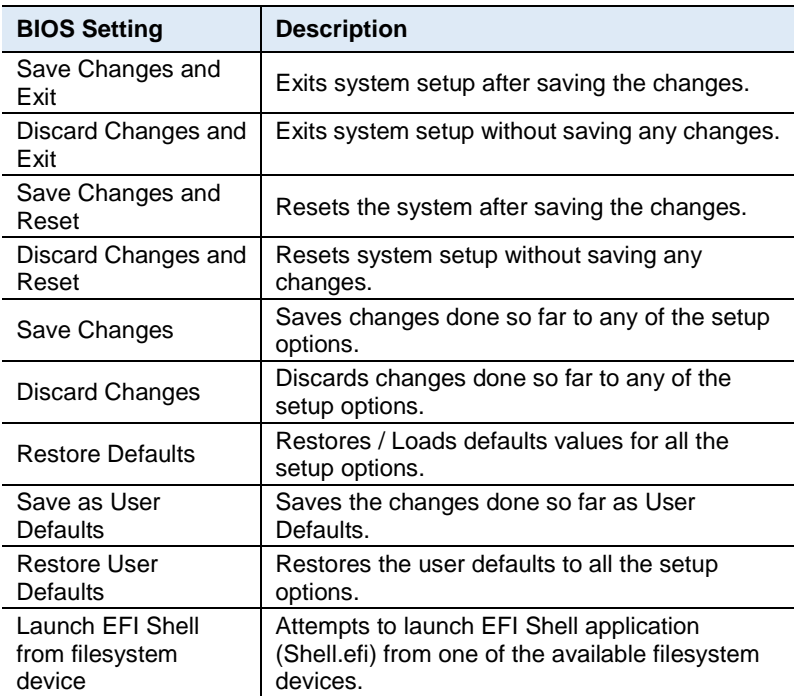

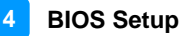

#### **4.9 MEBx**

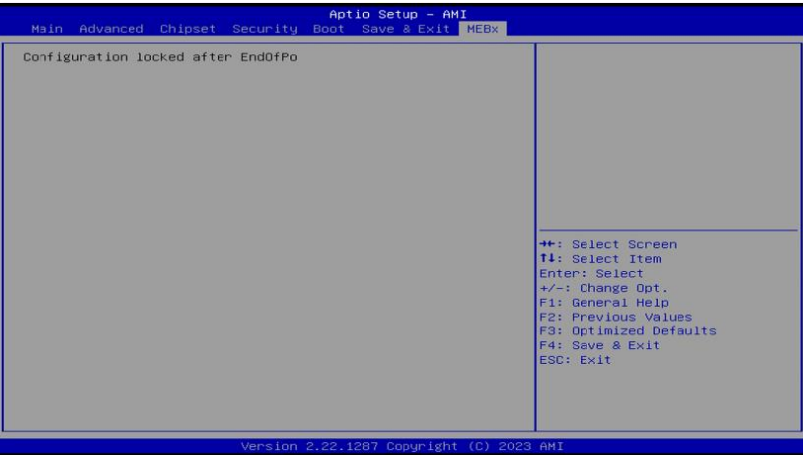

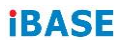

This page is intentionally left blank.

# **Appendix**

This section provides the mapping addresses of peripheral devices and the sample code of watchdog timer configuration.

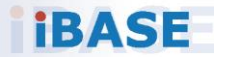

# **IBASE**

## **A. I/O Port Address Map**

Each peripheral device in the system is assigned a set of I/O port addresses which also becomes the identity of the device. The following table lists the I/O port addresses used.

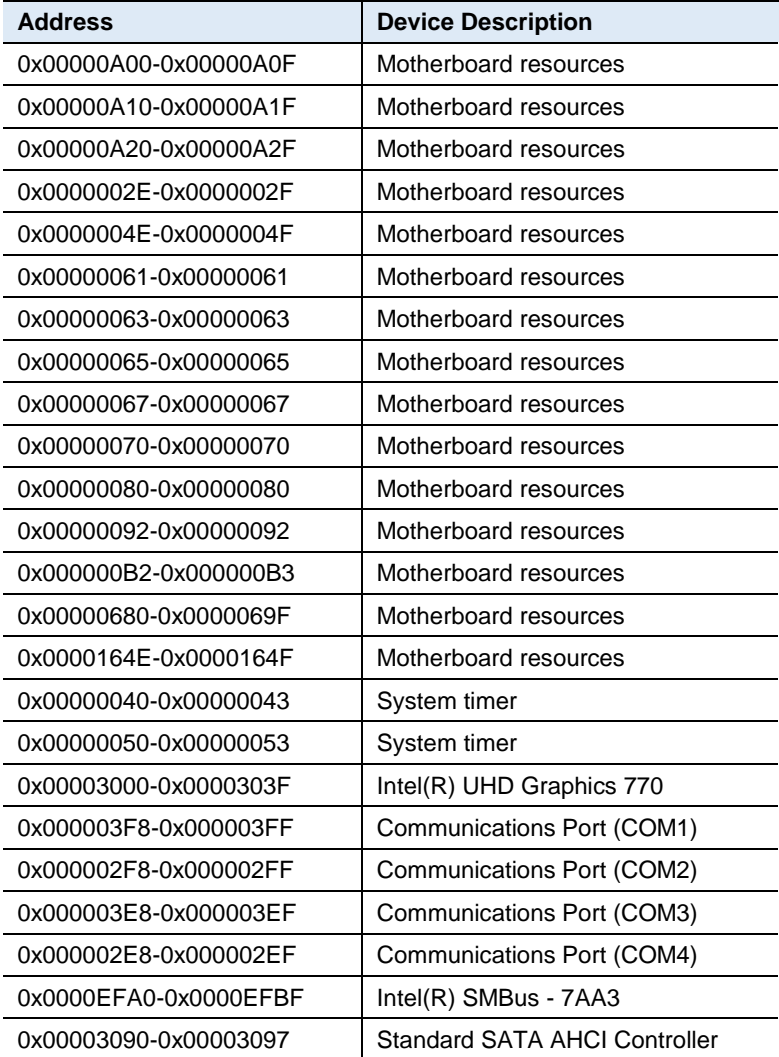

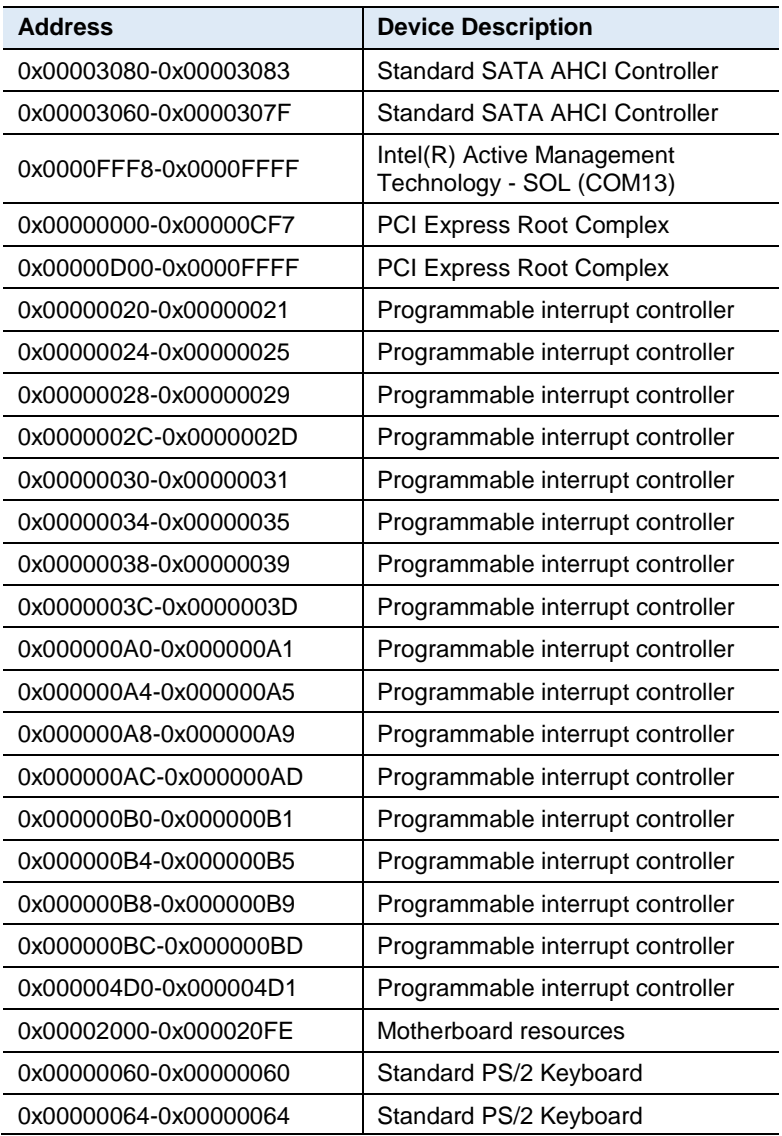

### **B. Interrupt Request Lines (IRQ)**

The following table shows the IRQ used by the devices on board.

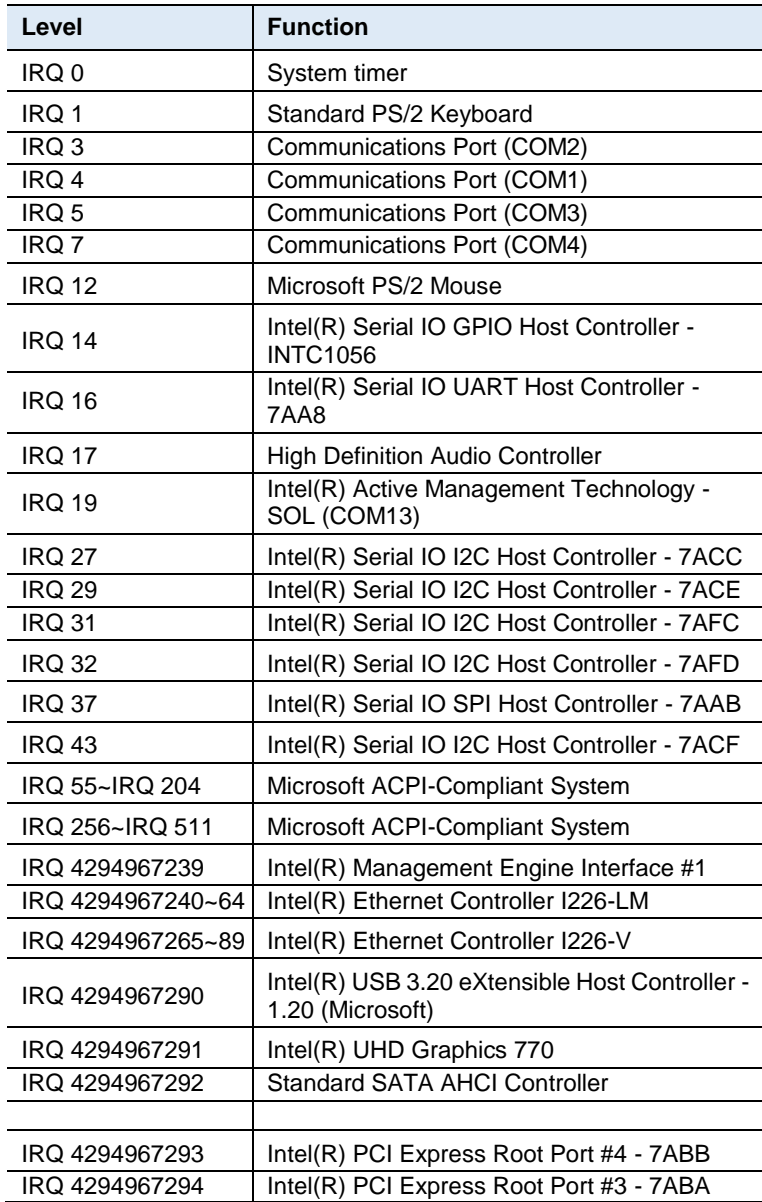

#### **C. Watchdog Timer Configuration**

The Watchdog Timer (WDT) is used to generate a variety of output signals after a user programmable count. The WDT is suitable for use in the prevention of system lock-up, such as when software becomes trapped in a deadlock. Under these sorts of circumstances, the timer will count to zero and the selected outputs will be driven.

Under normal circumstance, you will need to restart the WDT at regular intervals before the timer counts to zero.

#### **Sample Code:**

```
//---------------------------------------------------------------------------
//
// THIS CODE AND INFORMATION IS PROVIDED "AS IS" WITHOUT WARRANTY OF ANY
// KIND, EITHER EXPRESSED OR IMPLIED, INCLUDING BUT NOT LIMITED TO THE
// IMPLIED WARRANTIES OF MERCHANTABILITY AND/OR FITNESS FOR A PARTICULAR
// PURPOSE.
//
//---------------------------------------------------------------------------
#include <dos.h>
#include<conio.h>
#include<stdio.h>
#include <stdlib.h>
#include "F81964.H"
//---------------------------------------------------------------------------
int main (int argc, char*argv[]); 
voidEnableWDT(int);
void DisableWDT(void);
//---------------------------------------------------------------------------
int main (int argc, char *argv[])
{
               unsigned char bBuf; 
               unsigned charbTime; 
               char **endptr;
               char SIO;
               printf("Fintek 81964 watch dog program\n"); 
               SIO = Init_F81964();
               if (SIO == 0){
                               printf("Can not detect Fintek 81964, program abort.\n");
                               return(1);
               }/if(SIO == 0)if (argc != 2)
               {
                               printf("Parameter incorrect!!\n");
                               return (1);
```

```
IBASE
             }
             bTime = strtol (argv[1], endptr, 10);
             printf("System will reset after %d seconds\n", bTime);
             if (bTime)
             { EnableWDT(bTime); } 
             else
            { DisableWDT();} 
            return 0;
}
//---------------------------------------------------------------------------
void EnableWDT(int interval)
{
             unsigned char bBuf;
             bBuf = Get_F81964_Reg(0x2B); 
             bBuf &= (~0x20);
             Set_F81964_Reg(0x2B, bBuf); //Enable WDTO
             Set F81964 LD(0x07); //switch to logic device 7
            Set_F81964_Reg(0x30, 0x01); //enable timer
            bBuf = Get_F81964_Reg(0xF5); 
             bBuf &= (~0x0F);
             bBuf = 0x52;
             Set_F81964_Reg(0xF5, bBuf); //count mode is second
             Set_F81964_Reg(0xF6, interval); //set timer
             bBuf = Get_F81964_Reg(0xFA); 
             bBuf = 0x01:
             Set_F81964_Reg(0xFA, bBuf); //enable WDTO output
             bBuf = Get F81964 Reg(0xF5);
            bBuf = 0x20;
             Set_F81964_Reg(0xF5,_bBuf); //start counting
}
//---------------------------------------------------------------------------
void DisableWDT(void)
{
            unsigned char bBuf;
             Set_F81964_LD(0x07); //switch to logic device 7
            bBuf = Get_F81964_Reg(0xFA);
             bBuf &= ~0x01;
             Set_F81964_Reg(0xFA, bBuf); //disable WDTO output
             bBuf = Get_F81964_Reg(0xF5); 
             bBuf &= ~0x20;
            bBuf = 0x40;
             Set_F81964_Reg(0xF5, bBuf); //disable WDT
}
//---------------------------------------------------------------------------
```
//---------------------------------------------------------------------------

#### **Appendix**

```
//
// THIS CODE AND INFORMATION IS PROVIDED "AS IS" WITHOUT WARRANTY OF ANY
// KIND, EITHER EXPRESSED OR IMPLIED, INCLUDING BUT NOT LIMITED TO THE
// IMPLIED WARRANTIES OF MERCHANTABILITY AND/OR FITNESS FOR A PARTICULAR
// PURPOSE.
//
//---------------------------------------------------------------------------
#include "F81964.H"
#include <dos.h>
//---------------------------------------------------------------------------
unsigned intF81964_BASE; 
void Unlock_F81964 (void); 
void Lock F81964 (void);
//---------------------------------------------------------------------------
unsignedint Init_F81964(void)
{
             unsigned int result; 
             unsigned charucDid;
             F81964 BASE = 0x4E;
             result = F81964_BASE;
             ucDid =Get_F81964_Reg(0x20);
             if (ucDid == 0x07) //Fintek 81964
              { goto Init_Finish; }
             F81964 BASE = 0x2E;
             result = F81964_BASE;
             ucDid =Get_F81964_Reg(0x20);
             if (ucDid == 0x07) //Fintek 81964
             { goto Init_Finish; }
             F81964_BASE = 0x00;
             result = F81964_BASE;
Init_Finish:
             return (result);
}
//---------------------------------------------------------------------------
void Unlock_F81964 (void)
{
             outportb(F81964_INDEX_PORT, F81964_UNLOCK);
             outportb(F81964_INDEX_PORT, F81964_UNLOCK);
}
//---------------------------------------------------------------------------
void Lock_F81964 (void)
{
             outportb(F81964_INDEX_PORT, F81964_LOCK);
}
//---------------------------------------------------------------------------
void Set_F81964_LD( unsigned char LD)
{
              Unlock_F81964();
             outportb(F81964_INDEX_PORT, F81964_REG_LD);
             outportb(F81964_DATA_PORT, LD); 
             Lock_F81964();
```
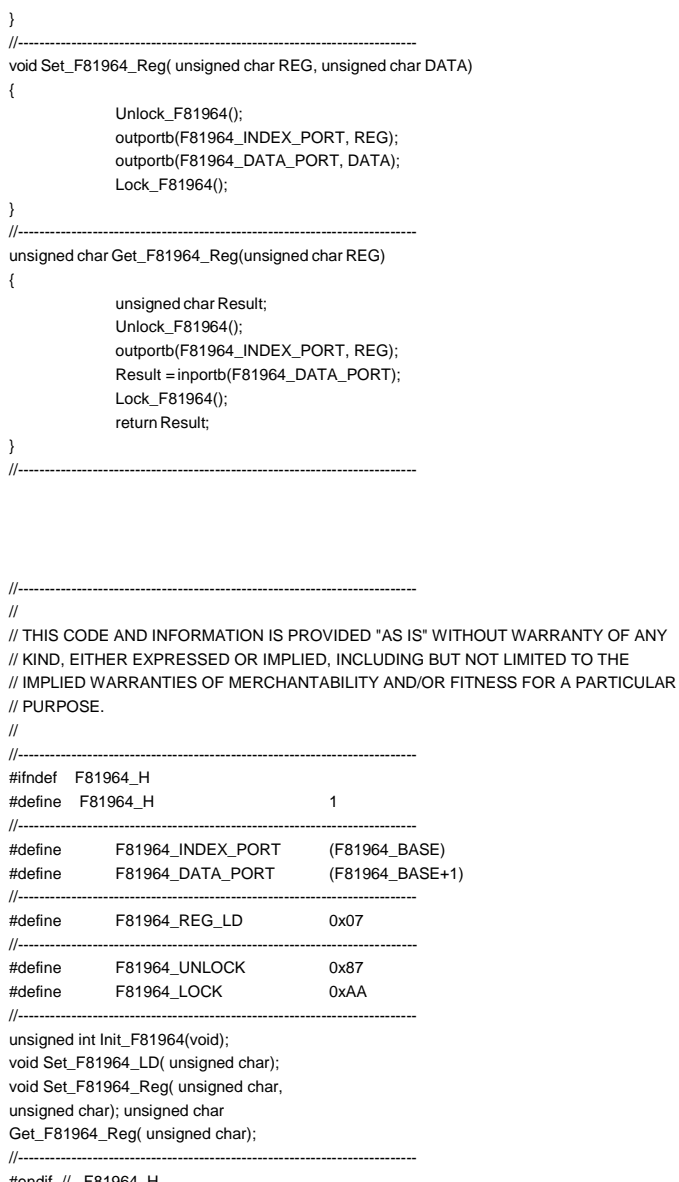

#endif // F81964\_H

# **D. Onboard Connector Types**

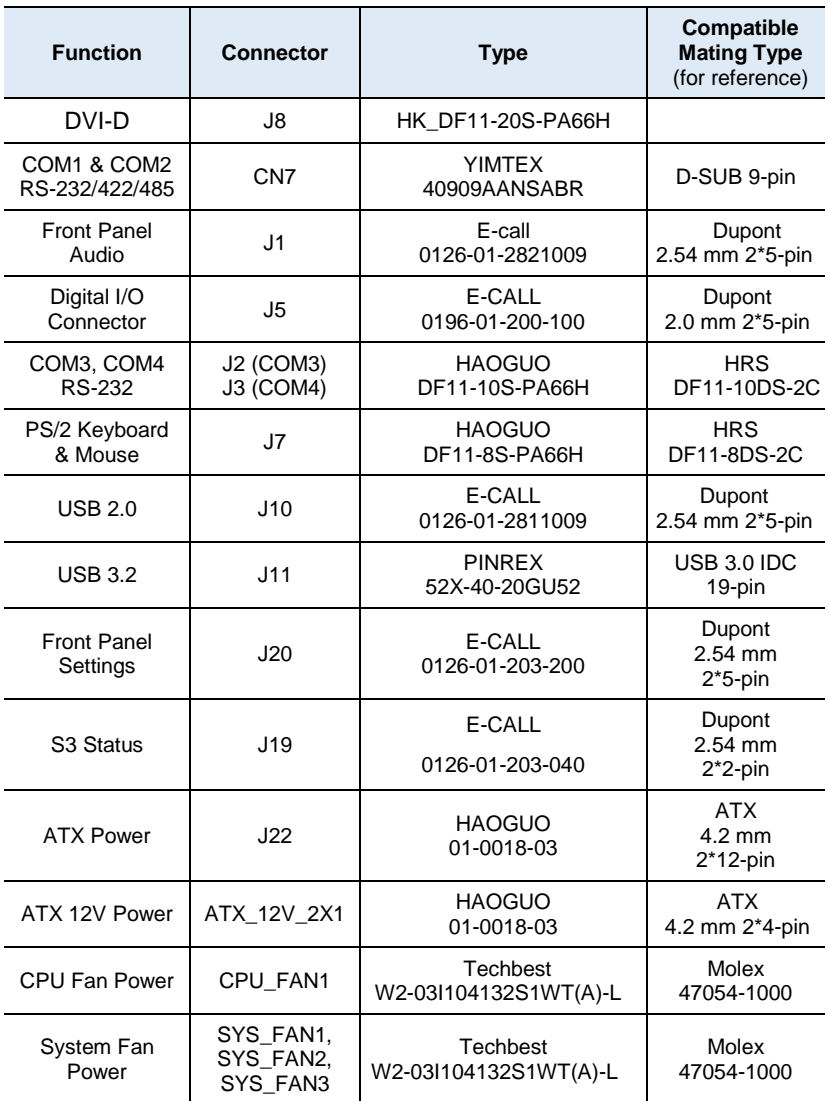

# **IBASE**

## **E. MB998 USB Power Control Bit Mapping.**

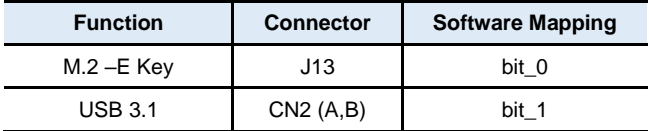